# Honeywell

# IntelliPath™ Series 4G GSM Communicator

Auto-selects Optimum GSM path - 2G, 3G, or 4G

# IGSMV4G/IGSMVCN4G

Internet and GSM Communicator supports two-way voice

# **Installation and Setup Guide**

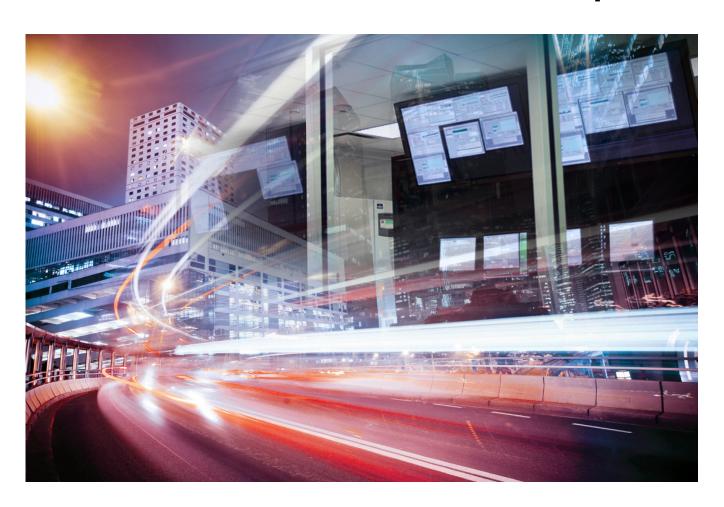

# **Table of Contents**

| SECTION 1: General Information                                      |     |
|---------------------------------------------------------------------|-----|
| System Overview                                                     | 1-1 |
| Introduction                                                        | 1-1 |
| General Information                                                 | 1-1 |
| System Features                                                     | 1-2 |
| About AlarmNet-i Internet Application                               | 1-2 |
| Encryption                                                          | 1-2 |
| Remote Services                                                     | 1-2 |
| Modes of Operation                                                  | 1-5 |
| ECP Mode                                                            | 1-5 |
| Zone Trigger Mode                                                   | 1-5 |
| 4204 Mode and Two-4204 Mode                                         | 1-3 |
| Supervision Features                                                | 1-4 |
| Antenna                                                             | 1-4 |
| Specifications                                                      | 1-5 |
| Compatibility                                                       |     |
| Compliance                                                          |     |
| SECTION 2: Mounting and Wiring                                      |     |
| Determine the Signal Strength and Select a Location                 |     |
| Mounting the Communicator                                           |     |
| Mounting Procedure, IGSMV4G (no rear tamper switch)                 |     |
| Mounting Procedure, IGSMVCN4G (with rear tamper switch)             |     |
| Wiring the Communicator                                             |     |
| Wiring for two-way voice                                            |     |
| Wiring for ECP, 4204 and Two-4204 Modes                             |     |
| Wiring for Zone Trigger Mode                                        |     |
| Wiring the Fault Relay                                              |     |
| Internet Connection.                                                |     |
| Power Connections and Options                                       |     |
| Powering the Communicator                                           |     |
| Backup Battery Connection                                           |     |
| Initial Power-Up Sequence                                           |     |
| SECTION 3: Programming the Communicator                             |     |
| General Information                                                 |     |
| Using the AlarmNet Direct Website                                   |     |
| Using a 7720P Programming Tool                                      |     |
| Using the Control Panel Programming Mode                            |     |
| Programming Conventions                                             |     |
| ECP Mode Programming                                                |     |
| ECP Status Codes                                                    |     |
| Alternative Modes (Zone Trigger, 4204 and Two-4204)                 |     |
| Zone Trigger Mode                                                   |     |
| 4204 Emulation Mode                                                 |     |
| 4204 Emulation Mode Options                                         |     |
| Alternative Mode Programming                                        |     |
| Exiting Programming Mode                                            |     |
| Setting Factory Defaults                                            |     |
| SECTION 4: Registration                                             |     |
| Registering the Communicator                                        |     |
| Register through the AlarmNet Direct Website                        |     |
| Register using the Tamper SwitchRegister using the Programming Tool |     |
| register using the r rogramming 1001                                | 4-2 |

| Summary of Connections Diagram              | Inside Back Cover |
|---------------------------------------------|-------------------|
| Appendix C : Glossary                       |                   |
| Appendix B : Central Station Messages       |                   |
| Appendix A : Summary of LED Operation       |                   |
| Appendices                                  |                   |
| Possible Errors Running Network Diagnostics | 6-2               |
| Running Network Diagnostics                 |                   |
| SECTION 6: Network Diagnostics              | 6-1               |
| System Status Displays                      | 5-4               |
| GSM Status Displays                         | 5-2               |
| Identification Displays                     | 5-1               |
| Programmer Keyboard Commands                |                   |
| SECTION 5: Programmer Keyboard Commands     | 5-1               |
| Register by Phone                           | 4-5               |
| Replacing an existing communicator          | 4-8               |
|                                             |                   |

# General Information

# **System Overview**

### Introduction

Congratulations on your purchase of Honeywell's IGSMV4G/IGSMVCN4G Internet and GSM communicator (henceforth referred to as IGSMV4G, or IGSMVCN4G in Canada). It represents the latest and most innovative communication technology for the security industry and uses the most sophisticated encryption to ensure the highest level of security for your customer.

The new 4G connectivity brings faster GSM data transfers with lower latency (response time); together it results in speedier data transfers.

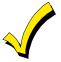

The communicator requires an AlarmNet-i account. For new installations, please obtain the account information from the central station prior to programming this communicator. For replacement installations, the AlarmNet-i account is created automatically when the communicator is registered.

In addition to alarm reporting, the communicator provides two-way voice communications with the central station (when used with Honeywell's AVS Audio Verification System) and provides upload/downloading capability of Honeywell's control panel data over the Internet (via the AlarmNet-G network), using GSM (Global System for Mobile) technology.

UL/ULC

Two-way voice has not been evaluated by UL/ULC.

NOTE: Two-way voice is not compatible with Honeywell Commercial Control Panels (such as the VISTA-128/250 series).

Due to Honeywell's continuing effort to improve our products, your device may look slightly different than pictured.

### **General Information**

The IGSMV4G communicates via the Internet (when service is available) and switches to GSM service when the Internet is not available (provided the Communication Path is set to IP & GSM). When both services are unavailable, the communicator provides a third way to communicate by sending a transmission via SMS (Short Message Service) also known as a text message.

### ULC SMS has not been evaluated for ULC central station communication.

In normal operation (with Internet connectivity), the IGSMV4G communicates from your customer's network connection to the Honeywell Network Operations Center, (NOC) via the AlarmNet-i network. The NOC receives data and routes the information to the Central Station of your choice, based on the account number you assign to the communicator. Note that your Central Station needs to give you the account number. The same account number is used for both Internet and GSM transmissions. If your current Central Station is capable of receiving signals from the Honeywell NOC, they are capable of receiving signals from the communicator.

If, for some reason, Internet connectivity is not available, (for example, your customer's ISP is off line or disconnected) and the Communication Path choice is set to IP & GSM, the communicator transmits signals via the AlarmNet-G (GSM) cellular network, which uses the GPRS (General Packet Radio Service) to complete these transmissions. These transmissions

are sent to the Honeywell NOC and then forwarded to your Central Station exactly the same way as if they were received via the Internet.

If the Internet AND GPRS (part of the GSM cellular network) are both unavailable, the communicator will attempt to send the transmission via SMS (Short Message Service), also known as a text message. If all three methods fail, the message will not be sent via this device.

**ULC** 

The IGSMVCN4Gs' Internet channel has been evaluated for active communication and Level A3 channel security for burglary. The GSM Cellular channel is employed for supplemental use; it may be used in conjunction with a listed DACT to provide passive communication when using P2 channel security for burglary (when Internet connection is not available).

# **System Features**

Basic features of the communicator include:

- Remote Services allow the end user to access their security system from their computer via a website. Availability of this service is controlled by the dealer via the web-based programming tool on the AlarmNet Direct website. Once enabled, remote access can be programmed via web or 7720P programming tool.
- Supports dynamic or static IP addressing, and installs behind firewalls without compromising network security (provided that the Communication Path includes IP).
- Quick connection to compatible Honeywell series control panels
- Simple programming using a 7720P programming tool
- Reports fire, burg, and status messages via the Internet
- Reports messages via GSM as backup to Internet reporting (provided that the Communication Path includes GSM) as long as
- Allows uploading and downloading of control panel data over the Internet
- Supports remote control of alarm systems via Remote Services feature
- Two-way voice capability (provided that the Communication Path includes GSM)

# **About AlarmNet-i Internet Application**

AlarmNet-i is a fully encrypted, secure method of delivering alarm messages from a protected premise to an AlarmNet equipped central station. An Internet Communicator transmits status, supervisory, and alarm messages to the AlarmNet Control Center using a broadband Internet connection.

The AlarmNet Control Center identifies, validates, and forwards the messages to the appropriate AlarmNet central station. AlarmNet-i has an unlimited account capacity.

# **Encryption**

The communicator uses 256 bit AES (Rijndael) encryption (which is required for certain government installations). The AlarmNet-i AES Encryption Software Module Version 1.0 contained in the Honeywell products has NIST approval. Listings for this approval can be found at http://csrc.nist.gov/groups/STM/cavp/documents/aes/aesval.html and search for "Certificate number 979."

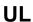

The IP and GSM signaling paths are suitable for encrypted line security when programmed for 1 minute IP/GSM Fault Times. The system configurations are not suitable as a Dual Line Signal transmission system.

### **Remote Services**

Honeywell now offers a new series of web based services that provides consumers with the ability to communicate with their security system remotely in a number of ways. These new web services will allow users to:

- Access their security system from a computer via a website (Remote Access feature)
- Receive email and text message notifications of system events (Multi-Mode feature)

Perform system functions and receive confirmations using text messages (SMS

Dealers will initially enroll their customers for web services during account programming through the AlarmNet Direct website. The features that can be enabled include Remote Access and Multi-Mode. Once enabled, the specific programming fields associated with these features can be programmed into the communications device either remotely using the AlarmNet Direct website or locally using the 7720P local keypad programming tool.

UL

Remote Access and Multi-Mode have not been evaluated by UL.

# **Modes of Operation**

The communicator provides four modes of operation so it can be used with various types of control panels, as summarized below.

ULC

Only ECP Mode has been approved for ULC Commercial Fire Installations. ECP and Zone Triggers modes are approved for ULC Commercial Burglary Installations.

UL

Only ECP Mode and Zone Trigger Mode have been evaluated.

### **ECP Mode**

- This mode is for Honeywell control panels that support ECP communication
- The communicator connects to the control panel's keypad terminals and provides 2-way communication with the control panel using ECP messaging
- The control panel treats the communicator as an ECP device, so ensure to program the control panel with the communicator's device address
- Reports are sent in Contact ID format
- The communicator also supports two hardwire zone trigger inputs (zones 6 and 7)

# **UL/ULC**

- Opening and Closing ring back is fully supported.
- For the IGSMV4G/IGSMVCN4G, only the V+ inverted, V- non-inverted, and EOL options have been evaluated.

### Zone Trigger Mode

- This mode is for use with control panels that do not support ECP communication nor 4204 Relay Modules
- The communicator provides six input zones
- Each zone can be configured for +V, -V, or EOLR triggering

UL/ULC: For the IGSMV4G, only the V+ inverted, V- non-inverted, and EOL options have been evaluated.

- Each zone can be programmed for inverted operation, delayed reporting, and restoral reporting
- Zone 1 input can distinguish between pulsed and steady signals and report fire or burglary alarms respectively
- Zone 1 can also be programmed to report LYNX panic (if used with LYNX control)

**UL/ULC:** This feature has not been evaluated by UL.

• Reports are sent in ADEMCO High-Speed format

UL/ULC Opening and Closing ring back is supported by the control panel's digital dialer.

- This mode is for Honeywell control panels that do not support ECP communication, but that do support 4204 Relay Modules
- The communicator connects to the control panel's keypad terminals
- The control panel treats the communicator as 4204 Relay Module(s), so program the control panel accordingly, including setting the module's proper 4204 device address
- 4204 mode provides up to four zone inputs, plus two optional trigger zones, depending on options programmed
- Two-4204 mode provides up to eight zone inputs, depending on options programmed
- Each 4204 zone can be programmed for delayed reporting and restoral reporting
- Reports are sent in ADEMCO High-Speed format

# **UL/ULC**

- Opening and Closing ring back is supported by the control panel's digital dialer.
- 4204 Mode and Two-4204 Mode has not been evaluated by UL/ULC.

# **Supervision Features**

The communicator provides the following types of supervision and fault detection:

- <u>Network communication failure</u>: In the event the AlarmNet network does not hear a supervisory message from the communicator within a specified time, AlarmNet notifies the central station of a communication failure.
- Communication path failure: When the communication path is set to IP & GSM, both the Central Station and the control panel can be notified of a communication path failure. Both failures are considered true faults when the respective fault times have expired ("GSM Fault Time" and "IP Fault Time" options) provided it has been set to a non-zero value. Notification is sent to the central station upon this expiration. Notification to the panel is controlled by the "Notify Panel Of" option.

  (Note, if the "GSM Fault Time" and "IP Fault Time" options are set to zero, faults will not
- be reported.)
   <u>Fault output</u>: Terminal 11 can serve as a fail-safe trigger for communicator fault conditions.
  - If used, the fault relay will trip when the following conditions occur: tamper\*, power loss\*, low battery\*, battery charger fault\*, loss of network connectivity\*, the device is not registered and the device is remotely disabled by AlarmNet.
  - \* Alarm reporting for the noted condition must be enabled for it to trigger the fault relay.
- Primary power loss and low battery conditions ("Pwr Loss Rpt," "Low Bat Rpt" options).
- Cover tamper condition ("Tamper Rpt" option).

### **Antenna**

The communicator comes equipped with an internal antenna. This feature provides additional security to the installation by making the device tamper resistant.

**UL/ULC** 

External antenna has not been evaluated by UL.

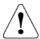

AMPS antennas, such as the 7825-OC antenna, cannot be used with this product.

# **Specifications**

| Mechanical:                                          | Dimensions: 8.4" x 8.0" x 1.5" Weight: 2.4 lbs., with battery                                                                                                    |  |  |
|------------------------------------------------------|----------------------------------------------------------------------------------------------------|--|--|
| Input Power:                                         | 16.5VAC, 40VA transformer, or for ULC installations 12VDC from the control panel.  (Honeywell transformer # 1361 included with IGSMV4G.)  (Honeywell transformer # 1361CN not included with the IGSMVCN4G.)                                                                                                    |  |  |
| Current Drain:                                       | 220mA standby, 380mA active                                                                                                    |  |  |
| Backup Battery:                                      | 6V, 3.1AH, (Honeywell # K14139 included with IGSMV4G only.)                                                                                                    |  |  |
|                                                      | Expected Battery Life: 5 Years (approx.)                                                                                                    |  |  |
|                                                      | Note: The sealed lead acid battery used for backup will have reduced life expectancy when exposed to elevated temperatures. The useful life of the battery at 25°C (77°F) is approximately 4 years. At 35°C (95°F) this will drop to 2 years and at 45°C (113°F) 1 year. Battery life expectancy should be taken into account when locating the radio. |  |  |
| Fault Relay Output:                                  | Open collector, 12VDC, 0.25W max.                                                                                                    |  |  |
| Positive Trigger<br>Level:                           | 6V or greater = positive trigger. (4V or less = restore.)                                                                                                    |  |  |
| Negative Trigger<br>Level:                           | 4V or less = negative trigger. (6V or greater = restore.)                                                                                                    |  |  |
| RF Frequency:                                        | 2G GSM/GPRS/EDGE Quad Band, 850/900/1800/1900 MHz                                                                                                    |  |  |
|                                                      | 3G/4G UMTS/HSPA+ Band V, Band II                                                                                                    |  |  |
| RF Output Power:                                     | 2G GPRS +33dBm, GMSK modulation                                                                                                    |  |  |
|                                                      | EDGE +27dBm, 8-PSK modulation                                                                                                    |  |  |
|                                                      | 3G UMTS +24dBm, QPSK modulation                                                                                                    |  |  |
|                                                      | WCDMA +24dBm, QPSK modulation                                                                                                    |  |  |
|                                                      | 4G HSPA+ +24dBm, 64 QAM modulation                                                                                                    |  |  |
|                                                      | WCDMA +24dBm, 64 QAM modulation                                                                                                    |  |  |
| Ethernet:                                            | Network Standard: IEEE 802.3u compliant                                                                                                    |  |  |
|                                                      | Data Rate: 10Base-T / 100Base-T with auto detect  Ethornot Coble: Cat. 5 (min) MDI / MDI X outo grossover                                                                                                    |  |  |
| Environmental:                                       | Ethernet Cable: Cat. 5 (min), MDI / MDI-X auto crossover  Operating temperature: -20° to +55°C, for UL/ULC installations 0°C to +49°C                                                                                                    |  |  |
|                                                      | Storage temperature: -40° to +70°C                                                                                                    |  |  |
| Humidity: 0 to 95% relative humidity, non-condensing |                                                                                                    |  |  |
|                                                      | for UL installations 0% to 85%; for ULC installations 0% to 93%<br>Altitude: to 10,000 ft. operating, to 40,000 ft. storage                                                                                                    |  |  |
|                                                      | 11111111111111111111111111111111111111                                                                                                    |  |  |

# Compatibility

For a list of control panels that are compatible with various features of this device, go to: https://mywebtech.honeywell.com/

For UL installations and ULC Commercial Burglary Installations, any compatible UL or ULC (respectively) Listed Control Panel may be used. Note, that any control panel that does not communicate via Honeywell's ECP data bus is compatible using zone Trigger Mode. For ULC Commercial Fire Installations, only ULC Listed Subscriber's Unit Panels which use Honeywell's ECP data bus are compatible.

For UL and ULC Fire and Burglary installations, compatible receivers are:

| <ul> <li>MX8000</li> </ul> | (UL, ULC – can be an be used for secondary reporting in ECP mode, |
|----------------------------|-------------------------------------------------------------------|
|                            | required in Zone Trigger Mode and for P3 Channel Security in ULC- |
|                            | S304 Installations or ULC-S559 Passive Channel Installations)     |

- 7810PC (UL PC based software receiver can be used as a primary alarm receiver. Refer to the *Installation and User Guide* for requirements.)
- 7810iR-ENT (UL, ULC can be the primary alarm receiver.)
- Ademco 685 (UL, ULC Ademco 685 has not been evaluated by UL.)

UL

The Automation System must be UL1981 listed.

The IGSMV4G has been evaluated for connection to police station receivers.

**ULC** 

The IGSMVCN4G has only been evaluated for communication with listed Model 7810iR-ENT internet receiver and Model MX8000 central station receiver.

# Compliance

This device complies with the following ULC Installation Codes and Standards:

- 1. The Canadian Electrical Code, Part I, Safety Standard for Electrical Installations, CSA C22.1.
- 2. National Building Code (NBC).
- 3. Standard for Installation and Services for Fire Signal Receiving Centers and Systems, CAN/ULC-S561-03.
- 4. Standard for Installation of Fire Alarm Systems, CAN/ULC-S524-06.
- 5. Standard for Installation and Classification of Burglar Alarm Systems for Financial and Commercial Premises, Safes and Vaults, CAN/ULC-S302-M91.

# Mounting and Wiring

# **Determine the Signal Strength and Select a Location** (Communication path is set to GSM or IP & GSM)

The communicator must be mounted indoors within the protected premises. When choosing a suitable mounting location, understand that signal strength is very important for proper operation. For most installations using the supplied antenna, mounting the unit as high as practical, and avoiding large metal components provides adequate signal strength for proper operation.

You will use the communicator to determine signal strength in order to find a suitable mounting location.

Note: If the SIM is already activated, the RSSI signal strength indicators will indicate signal strength. If the SIM has not been activated, the firmware in the communicator enables it to communicate with the cellular network towers (without the SIM being activated) so that signal strength measurements can be determined. In this case, you can display the signal strength by simultaneously pressing the MODE and TAMPER switches.

Allow at least 60 seconds for a reading to establish.

# **RF Exposure**

Warning – The internal or external antenna(s) used with this product must be installed to provide a separation distance of at least 7.8 in. (20 cm) from all persons and must not be co-located or operating in conjunction with any other antenna or transmitter except in accordance with FCC multi-transmitter product procedures.

**Note:** The communicator must be installed in accordance with the National Electrical Code, ANSI/NFPA 70.

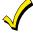

Unshielded, 22 AWG cable is recommended for the communicator power/data wires.

- 1. Unpack the communicator and open the case by pushing in the two bottom tabs with a screwdriver while separating the case front.
- 2. Temporarily connect the communicator to the AC transformer or battery.
- Choose the installation site with the **best signal strength** by observing the signal strength (RSSI) bar graph (refer to Appendix A for information about signal strength and status indications). Signal strength should be within 3-5 bars. The best signal strength is usually found at the highest point in the building, near a window.

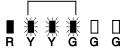

4. Mark the location for the communicator.

# **Mounting the Communicator**

The communicator can be mounted in two ways depending on the installation requirements.

### **ULC NOTES**

For <u>Commercial Fire installations</u>, the communicator must be mounted to a single or double gang box.

- 1. Locate the Drilling Template (provided) and align with case back. Drill at the appropriate locations for either single or double gang box.
- 2. Locate the gang box into the mounting surface, align case back over mounting surface and install using the screws provided. Pass wires/cables through the opening in the gang box and then through the opening in the case back.
- 3. When all wiring is completed, attach the case front to the case back. Attach the top first then press the bottom section inward until it snaps into place. Secure cover using supplied screw.
- 4. For Commercial Burglary installations, you must install the rear tamper switch.

UL

The cover must be secured with the supplied screw.

## Mounting Procedure, IGSMV4G (no rear tamper switch)

- 1. Locate the case back over selected mounting position such that the opening in the case back is aligned with the wire/cable opening on the mounting surface.
- 2. Pass the wires/cable through the opening in the case back, or route through the removable knockouts located on the back cover.
- 3. Secure the case back to the mounting surface using four screws (supplied).
- 4. When all wiring is completed, attach the case front. Position the top first, then press the bottom section until it snaps in place. Secure bottom using the supplied cover screw. (This is required for UL installations.)

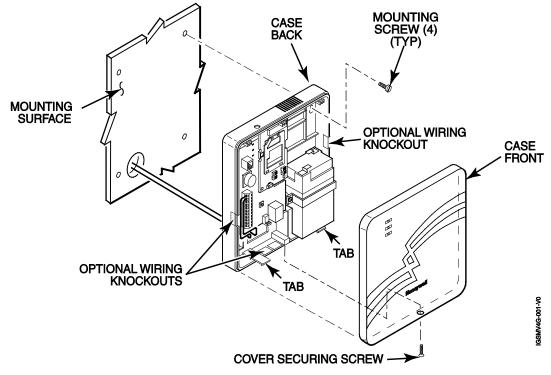

Standard Mounting

### Mounting Procedure, IGSMVCN4G (with rear tamper switch)

For Canadian installations where the rear tamper switch is used, this procedure requires the removal of the printed circuit boards and installation of the tamper screw.

- 1. Remove the two mounting screws, and standoff from the daughter card, as shown in **Step A** below.
- 2. Remove the daughter card by pivoting upward, as shown in **Step B** below.
- 3. Remove the lower printed circuit board by pushing down on the lower tabs and pivoting the board upward, as shown in **Step C** below.

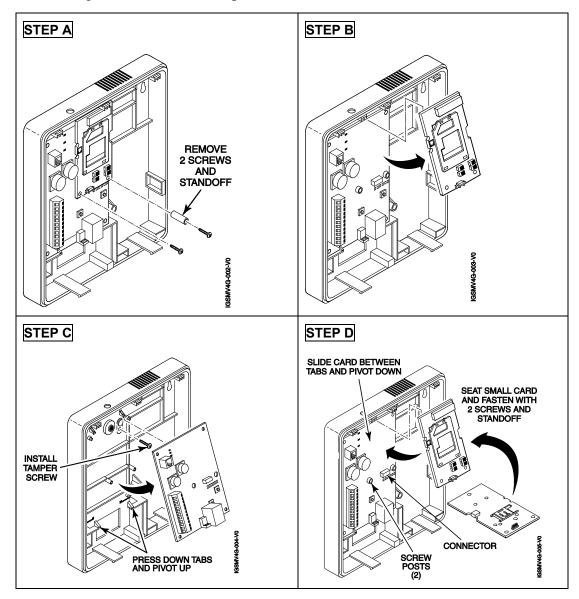

- 4. Locate the case back over selected mounting position such that the opening in the case back is aligned with the wire/cable opening on the mounting surface.
- 5. Pass the wires/cable through the opening in the case back, or route through the removable knockouts located on the back cover.
- 6. Secure the case back to the mounting surface using four screws (supplied).
- 7. Install the tamper screw (provided), as shown in Step C above.

8. Replace lower printed circuit board and then daughter card, as shown in **Step D** above. Be sure to engage receptacle pins by pushing in before securing the daughter card with mounting screws.

When all wiring is completed, attach the case front. Position the top first, then press the bottom section until it snaps in place. Secure bottom using the supplied cover screw.

# Wiring the Communicator

# UL

- Installation must be in accordance with; the National Electrical Code, UL681 Installation and Classification for Burglary and Hold-Up Alarm Systems, and UL827 for Central-Station Alarm Services.
- The communicator must be connected to a UL Listed dry contact or voltage trigger outputs of a UL Listed compatible control panel.
- All interconnecting wires between the UL Listed control panel and the communicator must be less than 3 feet in length contained in the same room. All interconnecting wiring must be installed in rigid or EMT (where exposed on interior walls) or in flexible metal tubing if run in the walls or ceiling.
- A UL listed control panel must monitor the radio fault output of the communicator. Premises openings and closings should be sent via the UL listed control panel.
- Only ECP mode and Zone Trigger mode have been evaluated by UL.

# **ULC**

For ULC Commercial Fire and Burglary installations, only use the ULC wiring specified in *Zone Trigger Mode* or the "*Power Connections and Options*" topic.

## Wiring for two-way voice (Communication path is set to GSM or IP & GSM)

The IGSMV4G requires an optional audio cable (GSMV-AUDIO, grey) to support two-way voice using the AVS Base Unit. Note the AVS Base Unit is part of Honeywell's <u>AVS Audio Verification System</u>. This system consist of the AVS Base Unit, Remote Station, and the Remote Station PC board. For detailed information, please refer to the AVS Audio Verification System documentation. Follow the guidelines below for connecting the audio cable.

1. Power down the communicator, control panel and AVS Audio Verification System. (When the communicator is fully wired up, restore power to the communicator, control panel and AVS Audio Verification System.)

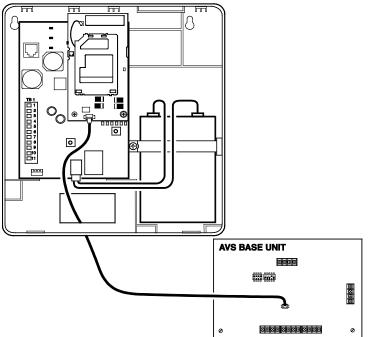

2. Connect one end of the audio cable to the audio connector located on the small PC board.

- 3. Route the audio cable to the connector on the AVS Base Unit and connect the cable.
- 4. Ensure the audio cable ends are secured with tie wraps to reduce strain.

## Wiring for ECP, 4204 and Two-4204 Modes

Most Honeywell ADEMCO control panels support ECP data communication, (e.g., VISTA-10P, VISTA-15P, VISTA-20P, VISTA-128BP and VISTA-128FBP). However, there are some panels that do not. Check the Installation and Setup Guide for the control panel you are using to see if it supports ECP communication.

Connect the communicator to a compatible Honeywell VISTA control panel's ECP terminals, in parallel with keypads and other peripheral devices such as RF receiver, VIP module, etc. Wire length/gauge limitations are the same for the communicator as they are for keypads and other peripheral devices. To wire the communicator for ECP or 4204 modes, see the figure below and make the following connections:

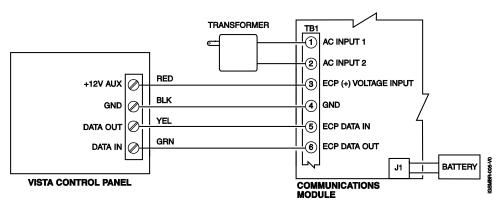

Wiring a VISTA for ECP Mode or 4204 Modes

# Wiring for Zone Trigger Mode

To trip a zone <u>using a positive trigger</u>, the voltage level must be:

6V or greater = positive trigger. (Levels above +14V may cause damage to the unit.)

4V or less = restore.

To trip a zone using a negative trigger, the voltage level must be:

4V or less = negative trigger.

6V or greater = restore. (Levels above +14V may cause damage to the unit.)

**Note:** Remember to program the communicator zone for the desired trigger type.

Connect a wire from the triggering source (bell output, voltage trigger, etc.) of the control panel to the zone input of the communicator, and connect a common ground between the communicator and control panel. Examples of zone connections follow:

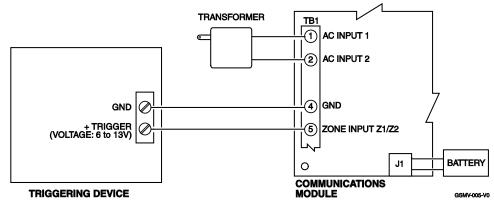

Wiring the Zone 1 Input for a Positive (+) Trigger

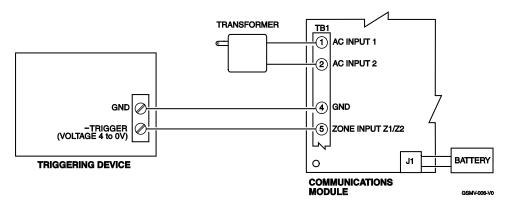

Wiring the Zone 1 Input for a Ground (-V) Trigger

- **UL/ULC** Zones should use EOL resistors, and be programmed as V+ Inverted or V- Inverted operation such that a cut line results in an alarm.
  - · Do not use zones 1 and 2 for UL installations.

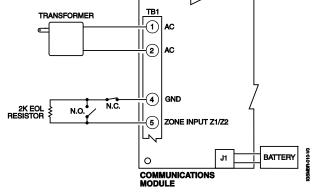

Wiring the Zone 1 Input for EOL Supervised N.O./N.C. Triggers

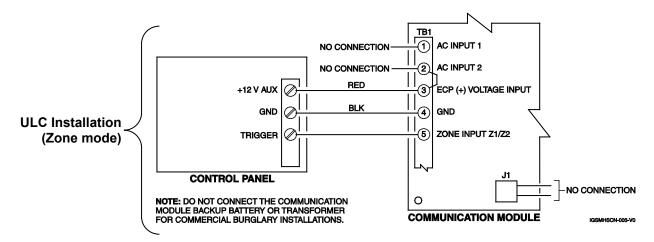

Wiring the Zone 1 Input for Zone Trigger Mode

## Wiring the Fault Relay

You may wire and program the communicator's fault output trigger for fail-safe mode (see the question "FLT REL ON Y/N").

To sense a communicator fault at the control panel, see the figure below and make the following connections. Include the proper EOL resistor required by the control panel.

# **UL/ULC**

For Commercial Burglary, a 24 hour zone (supervisory) must be assigned on the control panel, with the communicator's fault relay wired to that zone.

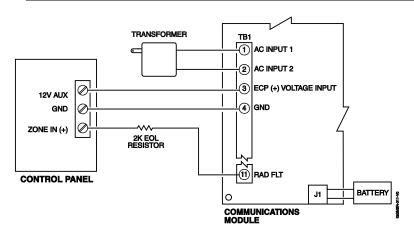

Wiring the Fault Relay to a Control Panel Zone for Normally Closed Fault

### **Internet Connection**

UL

- For UL installations, the Ethernet connection between the communicator and the router cannot exceed 12 feet with both the communicator and the router located within the same room.
- Use a Listed cable/DSL router suited for the application.

Connect one end of the Ethernet cable to the communicator's RJ45 connector and the other end to the cable/DSL router as shown in the figure below.

**NOTE**: Remember to program communication path to either IP or IP & GSM.

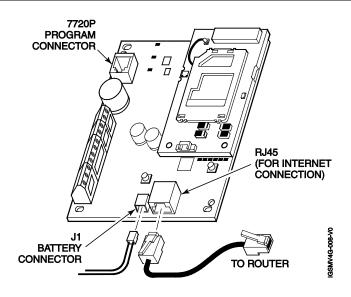

**Internet Connection** 

# **Power Connections and Options**

## **Powering the Communicator**

There are three ways to power the communicator (see illustrations below):

 $\underline{\textbf{Standard Installation}} - \textbf{The communicator is powered by the supplied AC plug-in } \\ \underline{\textbf{transformer}}$ 

<u>ULC Commercial Fire and Burglary Compliant Installation</u> – The communicator must be powered by the control panel.

<u>Shared Transformer Installation</u> – In this installation the supplied AC plug-in transformer may be used to power both the communicator and the control panel under the following conditions:

- You must use the Honeywell 1361 Transformer.
- This configuration ONLY applies to the VISTA-10P, VISTA-15P, VISTA-20P control panels when used with the IGSMV4G Communicator.
- DO NOT use this configuration with any other control panel.
- DO NOT use this configuration if using two-way voice.
- This configuration has not been evaluated by UL.

For all installations the control panel ground (GND) must be connected to TB1-4 GND on the communicator. In addition, if using ECP communication, you must connect the +12VDC AUX voltage output on the control panel (9.6V-13.8V typical) to TB1-3 on the communicator.

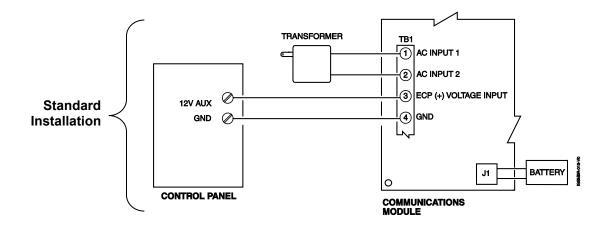

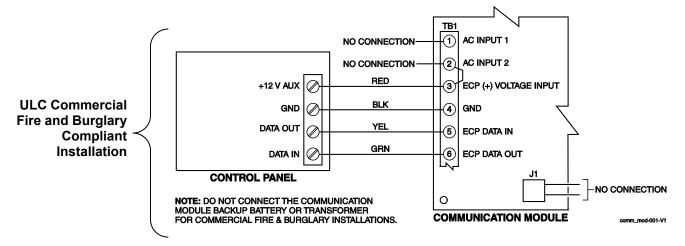

**ULC**: For ULC Commercial Burglary Zone Trigger installation see above referenced "Zone Trigger Setup"

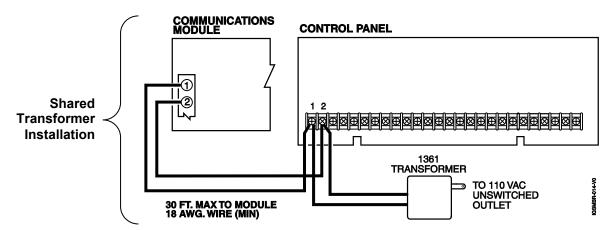

NOTE: Shared Transformer Installation has not been evaluated by UL/ULC.

**NOTE:** When calculating the total load on the auxiliary power output of the control panel, budget 10mA for the communicator when using ECP mode.

### **Backup Battery Connection**

The included battery (K14139) is used for backup in the event of power loss to the communicator. It does not provide power to the control panel.

In ULC installations this battery <u>is not connected</u>, and all backup power is supplied by the control panel.

- The battery can provide over 24 hours of system life in the event of a power failure.
- A programmable power loss message can alert the AlarmNet Control Center when system power is lost (power loss messages are reported within 1-3 hours of actual loss).
- The communicator transmits a low-battery message (programmable) when the battery reaches  $5.7V \pm 5\%$ , indicating subsequent messages may not be transmitted.
- The system shuts down when the battery falls below 5.1V, and radio transmissions are no longer possible.
- If system power is restored before the communicator shuts down, a power restore message is sent within 1-3 hours after power is restored, and the battery is recharged using the communicator's built-in battery charger. If system power is restored after the communicator has shut down, a power-on reset condition exists, the communicator initializes itself and the battery will recharge.

Install the battery as follows, and refer to the *Summary of Connections* diagram at the end of this document.

- 1. Place the battery inside the case back.
- 2. Snap the right side of the battery clip onto the inside of the case back and secure the left side with the screw provided.

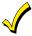

Do not plug the battery in until after you have powered-up the communicator.

### **Initial Power-Up Sequence**

Before connecting power, check that the following have been completed:

- If using ECP, 4204 or 2-4204 Mode, terminal block TB1 V+ and GND terminals are connected to the control panel's auxiliary power output: 12VDC nominal.
- Plug in the transformer. Then connect the red and black battery cables to the battery terminals. Connect battery cable to connector J1.
- Power up the control panel. (Initially, all communicator programming options are set to the factory default settings.)

# **Programming the Communicator**

### **General Information**

The communicator delivers alarms via the Internet to an AlarmNet central station or via the AlarmNet-G network, using GSM (Global System for Mobile) technology when the Internet is not available.

The communicator uses 256 bit AES (Rijndael) encryption which is required for certain government installations.

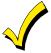

The communicator requires an AlarmNet-I account. For new installations, please obtain the account information from the central station prior to programming this communicator. For replacement installations, the AlarmNet-i account is created automatically when the communicator is registered.

You can program a communicator by one of the following methods:

- Through the AlarmNet Direct website (required to enable Multi-Mode features)
- Through use of a 7720P Programming Tool
- Through a programming mode in the control panel, on panels that support this option (e.g., VISTA-128BP and FBP)

UL/ULC Only ECP and Zone Trigger modes have been evaluated by UL.

### Using the AlarmNet Direct Website

To program the communicator via the website (if you are already signed up for this service), go to: https://services.alarmnet.com/AlarmNetDirect/userlogin.aspx

If you are not signed up for this service, click on "Dealer Sign-Up.

Log in and follow the on-screen prompts.

Please have the following information available when programming the communicator:

- 1. Primary City ID (two-digit number)
- 2. Primary Central Station ID (two-digit hexadecimal number)
- 3. Primary Subscriber ID (four-digit number)
- 4. MAC ID and MAC CRC number (located on the box and inside the communicator)

After programming is complete, you must transfer the data to the communicator and the communicator must be registered. Refer to Section 4: Registration, for further instructions.

# Using a 7720P Programming Tool

Connect the 7720P Programming Tool as shown below. The communicator powers the 7720P Programming Tool via the programming jack, and automatically senses the presence of the 7720P when it is plugged in.

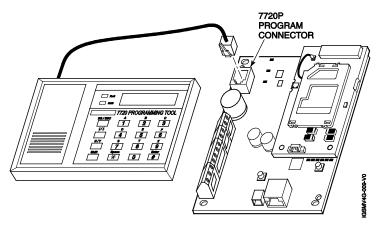

7720P Programmer Tool Connection

Each key of the 7720P has two possible functions: a normal function and a Shift function. To perform a normal key function, simply press the desired key.

To perform a Shift function, press the [shift] key, and then press the appropriate key. The prompts in this document reflect use of the 7720P Programming Tool. The table below lists each normal and shift key function.

| Table 3-1  | 7720P Normal                    | l and Shift Kev | (chift LED lit | ) Functions    |
|------------|---------------------------------|-----------------|----------------|----------------|
| 1 4016 9-1 | . <i>1 1 2 01 - 1</i> 101 11661 | t ana situa ke  |                | I L'UILCLIUILS |

| KEY         | NORMAL KEY FUNCTION                                                                    | SHIFT KEY FUNCTION                                                      |
|-------------|----------------------------------------------------------------------------------------|-------------------------------------------------------------------------|
| BS/ESC      | [BS]: Press to delete entry                                                            | [ESC]: Press to quit program mode; also can reset programming defaults* |
| <b>↓/</b> ↑ | [↓]: Scroll down programming                                                           | [↑]: Scroll up programming                                              |
| N/Y         | [N]: Press for "NO" answer                                                             | [Y]: Press SHIFT-Y for "YES" answer                                     |
| SHIFT       | Press before pressing a SHIFT key functi<br>is pressed. Press again for each SHIFT for | on. Will light SHIFT LED. LED goes out once a key unction desired.      |
| 1/A         | [1]: For entering the number 1                                                         | [A]: For entering letter A                                              |
| 2/B         | [2]: For entering the number 2                                                         | [B]: For entering letter B                                              |
| 3/C         | [3]: For entering the number 3                                                         | [C]: For entering letter C                                              |
| 4/D         | [4]: For entering the number 4                                                         | [D]: For entering letter D                                              |
| 5/E         | [5]: For entering the number 5                                                         | [E]: For entering letter E                                              |
| 6/F         | [6]: For entering the number 6                                                         | [F]: For entering letter F                                              |
| 7/S         | [7]: For entering the number 7                                                         | [S]: For entering letter S                                              |
| 8/T         | [8]: For entering the number 8                                                         | [T]: For entering letter T                                              |
| 9/X         | [9]: For entering the number 9                                                         | [X]: For entering letter X                                              |
| SPACE       | [SPACE]: For scrolling option list                                                     | No SHIFT function                                                       |
| 0           | [0]: For entering the number 0                                                         | No SHIFT function                                                       |
| #/ENTER     | [#/ENTER]: Starts programming mode;<br>Press to accept entries                         | No SHIFT function                                                       |

<sup>\*</sup> Active only when the "Exit Programming Mode" prompt is displayed.

## **Using the Control Panel Programming Mode**

Some control panels support programming of the communicator through the control panel programming mode (e.g., VISTA-128BP). If programming through the control panel, only the ECP Mode programming options are available. The "mode" questions will not be displayed, and the mode cannot be changed. For a description of key functions on the control panel keypad, and how they map to the 7720P Programming tool, refer to the control panel's Programming Guide.

## **Programming Conventions**

Programming is accomplished by answering a series of prompts (questions). Most prompts require only a [Y]es or [N]o response, while others require a numerical response (ID numbers, etc.).

The current value is displayed on the second line in parentheses ( ). A "?" indicates an invalid entry.

Use the [ENTER] key to accept the current entry and proceed to the next prompt. If the entered value is invalid, pressing [ENTER] re-displays the prompt; the next prompt is not displayed until a valid answer is entered.

Use the up/down arrow keys to scroll through the programming questions without changing any values. Press the [ESC] key to go to the end of the list of questions.

# **ECP Mode Programming**

The communicator supports ECP messaging to communicate with the control panel. Likewise the control panel sends Contact ID format alarms to the communicator via the ECP bus. Not all control panels support the communicator interface on ECP, so be sure to check the Installation and Setup Guide of the control panel to see if it supports this feature.

**ULC** ECP Mode has been approved for ULC installations.

Refer to *Table 3-2* for ECP Mode programming and follow the prompts. Press the [ENTER] key to begin programming.

**NOTE:** The central station can remotely block access to local device programming. If this has been done, the following prompt appears:

Access to Prog Mode Denied

**NOTE:** The default programming values for ECP mode are listed in each prompt below.

Table 3-2: Programming the Communicator for ECP mode only.

|   | PROMPTS                    | OPTIONS                      | DESCRIPTION                                                                                                    |
|---|----------------------------|------------------------------|----------------------------------------------------------------------------------------------------|
| 1 | Strt Prog Mode?<br>(Y/N)_  | [Y], [N]                     | Enters programming mode.                                                                                                    |
| 2 | Enter Password:            | [0-9, A-F, N, S,<br>T, X, Y] | If a password has been previously assigned, this prompt appears.<br>Enter a 4-digit password (0-9, A-F, N, S, T, X, Y).<br>The next prompt appears.                                                                                               |
| 3 | Program Device?<br>(Y/N)_  | [Y], [N]                     | To begin programming the communicator, press [Y] and go to Prompt 10: "Device Mode."                                                                                                    |
|   |                            |                              | To create a password if none has been assigned, press [N] and go to Prompt 5: "Create Password."                                                                                                    |
|   |                            |                              | To change an existing password, press [N] and go to Prompt 6: "Change Password."                                                                                                    |
| 4 | Create Password?<br>(Y/N)_ | [Y], [N]                     | Passwords can be used to protect account and programming information.  If no password has been assigned, this prompt appears after pressing [N] at the "Program Device?" prompt.  If a password is desired, press [Y] and go to "Enter Password." |
| 5 | Change Password?<br>(Y/N)_ | [Y], [N]                     | If a password has already been assigned, this prompt appears after pressing [N] at the "Program Device?" prompt.  Press [Y] if you want to change the password.                                                                                   |
|   |                            |                              | <b>NOTE:</b> To clear an existing password, without entering a new one, answer [Y] to the "Change Password?" prompt, then press the [Enter] key when prompted for the new password and its confirmation.                                          |
| 6 | Enter Password             | [0-9, A-F, N, S,<br>T, X, Y] | This prompt is displayed if [Y] was pressed in Prompt 4 or 5. Enter a 4-digit password (0-9, A-F, N, S, T, X, Y).                                                                                                    |

|    | PROMPTS                       | OPTIONS                      | DESCRIPTION                                                                                                    |  |
|----|-------------------------------|------------------------------|----------------------------------------------------------------------------------------------------|--|
| 7  | Verify Password               | [0-9, A-F, N, S,<br>T, X, Y] | Re-enter the password as confirmation.  If the password doesn't match the first entry, the following is displayed followed by the "Exit Prog. Mode?" prompt:  Verify Not OK PSWD not created  Otherwise, the "Exit Prog. Mode?" prompt is displayed directly. |  |
| 8  | Exit Prog. Mode?<br>(Y/N)_    | [Y], [N]<br>[ESC]            | Exits program mode.  Press [N] to go back to Prompt 3.  Press [ESC] to load factory defaults.  Refer to the Exiting Programming Mode paragraph in this section.                                                                                               |  |
| 9  | Comm Path Choice<br>(IP&GSM)_ | • IP&GSM                     | Press the [space] key to scroll through the communication path choices. Press [ENTER] to select.                                                                                                    |  |
|    |                               | • GSM                        | For maximum reliability, select IP&GSM, and ensure the Internet is connected using the Ethernet cable.                                                                                                    |  |
|    |                               |                              | <b>NOTE</b> : After going from a "GSM" only com path choice to an "IP" only choice, Prompt 45: "DHCP" will default to No.                                                                                                    |  |
| 10 | Device Mode                   | • ECP                        | Press [ENTER] to select ECP mode.                                                                                                    |  |
|    | (ECP)_                        | • Zone Triggers              | Press the [space] key to scroll through choices.                                                                                                    |  |
|    |                               | • 4204 Emu                   | TANDODONANTO : 6 : 41 77 M : 4004 E M 4004 1 :                                                                                                    |  |
|    |                               | • Two 4204s                  | <b>IMPORTANT</b> , if either Zone Trig, 4204 Emu, or Two 4204s device mode is desired, use <i>Table 3-4</i> for programming.                                                                                                    |  |

### **Important Information Regarding Multi-Mode Options**

NOTE: In order for the <u>Multi Mode</u>, <u>Remote Access</u>, and <u>Keypad Address</u> programming fields to appear an account must be created in the AlarmNet Direct website and "Remote Access" must be enabled for the comm device.

Users can receive email notification of system events by using the Multi-Mode feature. In ECP mode, this is accomplished through emulation of a 4204 relay module, or two 4204 relay modules.

- When "4204-sourced" is selected, the user can be notified of up to four events, plus two additional events if using the optional communication device zones of 6 and 7.
- When "2-4204-sourced" is selected, the user can be notified of up to eight events. The Multi-Mode address must match the address of a relay module enabled in the control panel (although you don't actually connect a module). If using "2-4204-sourced," the address of the second module is automatically assigned the next device address after the first 4204.
- When "Enhanced Reports" is selected, a device address of 25 should be selected.

Make sure the addresses are also enabled in the control panel. Program outputs to trigger on system events the user would like to be notified of through Output Device (Relay) programming in the control panel.

These events are configured at the AlarmNet Total Connect website at: https://services.alarmnet.com/TotalConnect

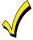

Multi-Mode (email notification) is intended as a convenience for the user, and does not replace Central Station reporting of critical events (alarms, troubles, etc.).

# **UL/ULC**

Multi-Mode has not been evaluated by UL or ULC.

| 11 | Multi Mode<br>(Disabled)_ | <ul> <li>Disabled</li> <li>4204 Sourced</li> <li>2-4204 Sourced</li> <li>Enhanced<br/>Reports</li> </ul> | Enable if you want system events sent by email to the user. Select "4204 Sourced" to send up to four events (plus two additional reports triggered by optional hardwire zones 6 and 7), or "2-4204 Sourced" to send eight events.  Disable for normal alarm processing and go to Prompt 13: "Primary City ID".  Select "Enhanced Reports" to enable reporting to TC2 web services. Note, to use "Enhanced Reports" ensure the control panel is <u>Total Connect 2.0 Ready</u> . |
|----|---------------------------|----------------------------------------------------------------------------------------------------|----------------------------------------------------------------------------------------------------|
| 12 | Multi Mode Addr<br>(12)_  | [01-30]                                                                                                  | This address must be programmed if using the Multi- Mode (email notification) feature. The device address must be unique from the normal communicator (or LRR) device address, and the Keypad Address used for Remote Access or Direct Wire downloading. The address used must also be enabled as a 4204 relay module in Vista and First Alert control panels.  See Important Information above.                                                                                |

|    | PROMPTS                  | OPTIONS                                        | DESCRIPTION                                                                                                    |
|----|--------------------------|------------------------------------------------|----------------------------------------------------------------------------------------------------|
| á  | Account information is p | rovided by the centra<br>vill need secondary a | ng Primary and Secondary Accounts (Questions 12-18) al station administrator. If the control panel supports secondary account information. The City ID, CS ID or Subscriber ID of the primary account.                                                                                                    |
| 13 | Primary City ID (??)_    | [01-99]                                        | Enter the 2-digit primary city ID, 01-99 (decimal).                                                                                                    |
| 14 | Primary CS ID (??)       | [01-FE]                                        | Enter the 2-digit primary central station ID number, 01-FE (HEX).                                                                                                    |
| 15 | Primary Sub ID (????)    | [0001-9999]                                    | Enter the 4-digit subscriber account number, 0001-9999 (decimal).                                                                                                    |
| 16 | En. 2nd CS Y/N<br>(N)_   | [Y], [N]                                       | Applicable only if the control panel supports Central Station #1 and #2 Category Enable reporting for the communicator device (e.g., VISTA-128BP, FA1660C).  Used if reporting to a second central station is desired.  If [N], go to Prompt 20: "Device Address."                                                                                                    |
| 17 | 2nd City ID<br>(??)_     | [01-99]                                        | Enter the 2-digit secondary city ID, 01-99 (decimal).                                                                                                    |
| 18 | 2nd CS ID<br>(??)_       | [01-FE]                                        | Enter the 2-digit second central station's ID number, 01-FE (HEX).                                                                                                    |
| 19 | 2nd Sub ID<br>(????)_    | [0001-9999]                                    | Enter the 4-digit subscriber account number for the second central station, 0001-9999.                                                                                                    |
| 20 | Device Address<br>(03)_  | [01-30]                                        | <ul> <li>In ECP mode, the IGSMV4G communicates with the control panel using the ECP bus. Enter the appropriate ECP device address. For VISTA-10 and VISTA-20 series control panels, use address 03. For other control panels, see their Installation and Setup Guide.</li> <li>NOTES:</li> <li>1. When programming the control panel, enable the communicator (or LRR) output.</li> <li>2. The device address must be unique from the "Keypad Address" entered in Prompt 23, and the "Multi-Mode Address" entered in Prompt 12.</li> </ul> |
| UL | /ULC Remote              | access has not beer                            | n evaluated by UL or ULC.                                                                                                    |
| 21 | Remote Access Y/N (N)_   | [Y], [N]                                       | Press [Y] to allow the end user to access their system via a website.  Availability of this service is controlled by the dealer via the webbased programming tool on the AlarmNet Direct website.                                                                                                    |
| 22 | Direct Wire Y/N (N)_     | [Y], [N]                                       | Applies only to VISTA-128BP/250BP and FBP Series control panels, and FA1660C and 1700C Series control panels. Enables Direct Wire Downloading over IP. If [N], and if Prompt 21: "Remote Access" is disabled, skip to Prompt 24: "Supervision."                                                                                                    |
| 23 | Keypad Address<br>(28)_  | [01-30]                                        | Must be programmed if using either the Remote Access feature or Direct Wire downloading.  NOTES:  1. This address must also be programmed as an alpha keypad in the control panel or an AUI (advanced user interface) type device, if a full enhanced graphic interface to the system is desired and the control panel supports it. DO NOT connect an actual keypad (or any other device) assigned to this address.  2. This address must be unique from the "Device Address" entered in Prompt 20.                                        |

|    | PROMPTS                       | OPTIONS                                                                                                    | DESCRIPTION                                                                                                    |
|----|-------------------------------|----------------------------------------------------------------------------------------------------|----------------------------------------------------------------------------------------------------|
| 24 | Supervision<br>(24 Hours)_    | IP & GSM or GSM Only:  None 30 Day 24 Hours IP only: None 30 Day 24 Hours 6 minutes 6 minutes 90 seconds  Additional options for CN only. 1 Hr CN UL Line Lvl 3 (3 Min) CN UL Line Lvl 4 (90 Sec) CN UL Line Lvl 5 (75 Sec) | The AlarmNet network must hear at least one supervisory message from the communicator during this supervision period; otherwise, AlarmNet notifies the central station that a communication failure has occurred. (If the supervision period is changed after registration, you must re-register the communicator.)  Press the [space] key to scroll through choices.  UL: For IP + GSM set to 24 Hrs. For IP only set to 3 Min. For GSM only set to 24 Hrs.  A loss of communications is treated as an Alarm condition.  ULC: Must be set to "CN UL Line Lvl 3" for ULC-S304 Active Level 3 or ULC-S559 Active Fire installations. All other commercial applications must be set to "24 Hrs".                                                      |
| 25 | GSM Rollover Y/N<br>(Y)_      | [Y] , [N]                                                                                                    | This prompt appears only if comm. path is set to IP & GSM.  If enabled, all messages (including AlarmNet network supervisory messages) are sent over the GSM network in the event of an Internet failure.  If disabled, all messages (except AlarmNet network supervisory messages) are sent automatically over the GSM network in the event of an Internet failure.  UL/ULC: Must be set to "Y" if 24 hours is selected in Prompt: 24: Supervision. Must be set to "N" for ULC-S304 Active Level 3 or ULC-S559 Active Fire installations where CN UL Line Lvl 3 is selected.  IMPORTANT WARNING: If set to "Y", AND Prompt 24: Supervision is set to occur less than every 24 hours, this can result in data overage charges on your monthly bill. |
| 26 | GSM 24Hr Tst Y/N<br>(N)_      | [Y], [N]                                                                                                    | This prompt appears only if comm. path is set to IP & GSM. If enabled a message is sent every 24 hrs over GSM to verify proper operation. If it fails, a Periodic Comm Test Failure message will be sent over Ethernet.  UL/ULC: Must be set to "Y".                                                                                                    |
| 27 | Old Alarm Time<br>10 Minutes_ | •10 Minutes • 15 Minutes • 30 Minutes • 1 Hour • 2 Hours • 4 Hours • 8 Hours • 12 Hours • 24 Hours                                                                                                    | Sets how long an undeliverable alarm is retried for delivery to the central station. If the message is not validated, it is retried until the old alarm time is reached or the message is validated.  Press the [space] key to scroll through choices.  UL/ULC: Must be 10 minutes.                                                                                                    |
| 28 | IP Flt Time<br>(60 mins)_     | [00-99]                                                                                                    | This prompt appears only if comm. path includes IP.  In the event there is a loss of contact with the network over the Ethernet connection, enter the time delay (in minutes) before the communicator notifies the central station. IP failure will always be sent to the central station as Primary Communication Path Failure.  UL/ULC: Must be one (01) minute.                                                                                                    |
| 29 | GSM Flt Time<br>(60 mins)_    | [00-99]                                                                                                    | This prompt appears only if comm. path includes GSM.  In the event the communicator detects a communication path                                                                                                    |

|    | PROMPTS                             | OPTIONS                                  | DESCRIPTION                                                                                                    |
|----|-------------------------------------|------------------------------------------|----------------------------------------------------------------------------------------------------|
|    |                                     |                                          | failure, enter the time delay (in minutes) before the communicator notifies the central station. A GSM failure will always be sent to the central station as Secondary Communication Path Failure.  UL/ULC: Must be one (01) minute.                                                                                                    |
| 30 | Notify Panel Of_<br>(Neither Fault) | [Neither fault] [Both IP and GSM Faults] | This prompt appears only if comm. path is set to IP & GSM.  If "Both IP and GSM Fault" is selected, the device will only notify the control panel if both communication paths fail, but will always send notification of either failure to the central station.  (If the "GSM Fault Time" and "IP Fault Time" options are set to zero, faults will not be reported.)  Press the [space] key to scroll through choices.  UL/ULC: Must be set to "Both IP and GSM Faults". |
| 31 | Fit Rei ON Y/N (N)_                 | [Y], [N]                                 | If enabled, the fault open collector output is normally energized to ground, and de-energizes (open circuit) in the event of a communicator fault. For conditions that trip the fault relay refer to Supervision Features in Section 1.  Set to [Y] if fail-safe mode is desired.  See Wiring the Fault Relay in Section 2.  UL/ULC: Must be set to "Y."                                                                                                    |
| 32 | Pwr Loss Rpt Y/N (Y)_               | [Y], [N]                                 | Sends a primary power loss report to the central station within 1-3 hours after its detection. A restore report is sent within 1-3 hours after power is restored. <u>UL Standard Installations</u> (using transformer and battery): Must be set to "Y".                                                                                                    |
|    |                                     |                                          | <u>ULC Commercial Fire &amp; Burglary Installations</u> (powered from the control panel): Must be set to "N."                                                                                                    |
| 33 | Low Bat Rpt Y/N (Y)_                | [Y], [N]                                 | Sends a low-battery report when a low battery condition exists. A low battery restore is automatically sent when the low battery condition clears. <u>UL Standard Installations</u> (using transformer and battery): Must be set to "Y". <u>ULC Commercial Fire &amp; Burglary Installations</u> (powered from the control pan'el): Must be set to "N."                                                                                                    |
| 34 | Tamper Rpt Y/N (Y)_                 | [Y], [N]                                 | Sends a tamper report when the communicator detects a tamper condition. A tamper restore is automatically sent when the tamper condition clears.  UL/ULC: Must be set to "Y."                                                                                                    |

## **Important Information Regarding Zone Input Options**

**ECP mode** supports two optional hardwire zone input triggers by making connections to the communicator's zone 6 and/or zone 7 terminals and programming the appropriate zone trigger options below.

Each zone input can be programmed to cause an alarm under one of the following conditions:

- (V+), where a positive voltage causes an alarm for normally low connections (voltage trigger, NO, NC)
- (V-), where a ground trigger causes an alarm for normally high connections (open collector, NO, NC)
- (EOLR) End of Line Resistor, where the input is supervised by a 2K EOL resistor. The zone can be triggered by open collector, voltage trigger, NO, NC.

**UL/ULC:** Set V+ to inverted, and V– as non-inverted.

In addition to the above, zones can be programmed for an Inverted Trigger, where the alarm and normal states of the zones are inverted; this can serve a fail-safe supervisory purpose for certain installations.

These zone inputs can also be programmed for restore reporting, and for delayed reporting (NOT for UL installations), which allows time for the user to abort false alarms.

**NOTE:** Optional hardwire zones report in ADEMCO High-Speed format.

|    | [              | B7 D7    |                                          |
|----|----------------|----------|------------------------------------------|
| 35 | Enable Zn6 Y/N | [Y], [N] | Enables alarm reporting for zone 6.      |
|    | (N)_           |          | If [N], skip to Prompt 40: "Enable Zn7." |

|      | PROMPTS                            | OPTIONS                    | DESCRIPTION                                                                                                    |  |
|------|------------------------------------|----------------------------|----------------------------------------------------------------------------------------------------|--|
| 36   | Zn6 Trigger Type                   | • (V+)                     | Selects the triggering method for this zone input.                                                                                                    |  |
|      | (V+)_                              | • (V–)                     | Press the [space] key to scroll through choices.                                                                                                    |  |
|      |                                    | • (EOLR)                   | <b>UL/ULC:</b> V+ must be set as inverted and V– as non-inverted.                                                                                                    |  |
| 37   | Invert Zn6 Y/N (N)_                | [Y], [N]                   | Inverts the alarm and normal states of the zone 6 trigger; otherwise uses normal input signal.                                                                                                    |  |
| 38   | Restore Zn6 Y/N (Y)_               | [Y], [N]                   | Enables restore reporting for zone 6.                                                                                                    |  |
| 39   | Delay Zn6 (secs)<br>(00)_          | [01-15]<br>[00] = no delay | Defines the reporting delay in seconds for zone 6. <b>UL/ULC:</b> Must be set to 00.                                                                                                    |  |
| 40   | Enable Zn7 Y/N (N)_                | [Y], [N]                   | Enables alarm reporting for zone 7. If [N], skip to Prompt 45: "Use DHCP."                                                                                                    |  |
| 41   | Zn7 Trigger Type                   | • (V+)                     | Selects the triggering method for this zone input.                                                                                                    |  |
|      | (V+)_                              | • (V–)                     | Press the [space] key to scroll choices.                                                                                                    |  |
|      |                                    | • (EOLR)                   | UL/ULC: V+ must be set as inverted and V- as non-inverted.                                                                                                    |  |
| 42   | Invert Zn7 Y/N<br>(N)_             | [Y], [N]                   | Inverts the alarm and normal states of the zone 7 trigger; otherwise, uses normal input signal.                                                                                                    |  |
| 43   | Restore Zn7 Y/N (Y)_               | [Y], [N]                   | Enables restore reporting for zone 7.                                                                                                    |  |
| 44   | Delay Zn7 (secs)<br>(00)_          | [01-15]<br>[00] = no delay | Defines the reporting delay in seconds for zone 7.  UL/ULC: Must be set to 00.                                                                                                    |  |
| Pron | npts 45-51 appear only             | if communication p         |                                                                                                    |  |
| 45   | Use DHCP Y/N<br>(Y)_               | [Y], [N]                   | Dynamically allocates the IP addresses (recommended); then skip to Prompt 50: "Enable Pwr Save".  If [N], uses fixed IP addresses.                                                                                                    |  |
| 46   | NIC IP Address: 255.255.255_       | 12 digit:<br>xxx.xxx.xxx   | Enter the 4-part address for this device. The 4 parts of the address must be separated by spaces (displayed as periods in Review mode).                                                                                                    |  |
| 47   | Subnet Mask:<br>255.255.255_       | 12 digit:<br>xxx.xxx.xxx   | Enter the 32-bit address mask used to indicate the portion (bits) of the IP address that is being used for the subnet address. The 4 parts of the address must be separated by spaces (displayed as periods in Review mode).                                         |  |
| 48   | Gateway IP Addr: 255.255.255.255_  | 12 digit:<br>xxx.xxx.xxx   | Enter the 4-part address assigned to the Gateway. The 4 parts of the address must be separated by spaces (displayed as periods in Review mode).                                                                                                    |  |
| 49   | DNS Serv IP Addr: 255.255.255.255_ | 12 digit:<br>xxx.xxx.xxx   | Enter the 4-part IP address assigned to the DNS (Domain Name System) server. The 4 parts of the address must be separated by spaces (displayed as periods in Review mode).                                                                                           |  |
| 50   | Enable Pwr Save (N)_               | [Y], [N]                   | To meet the 24 hour UL battery backup requirement, choose "Y" to enable this feature. If this causes connectivity problems with certain routers or switches, then choose "N" and wire the communicator so it is plugged into a UL listed UPS.  UL: Must be set to Y. |  |

|    | PROMPTS                    | OPTIONS                    | DESCRIPTION                                                                                                    |
|----|----------------------------|----------------------------|----------------------------------------------------------------------------------------------------|
| 51 | IP Connection<br>(Present) | • Present • Auto Detect    | This prompt appears only if comm. path is set to IP & GSM.  Press the [space] key to toggle between the options. Press [ENTER] to select the configuration.  If "Present" is chosen, it is assumed that an IP is connected to the device. If it is not detected, a Primary Comm Path Failure message will be delivered after the programmed fault time expires.  If "Auto Detect" is chosen, the device will always try to use IP to communicate but it will not generate a Primary Comm Path Failure unless it previously detected the presence of IP. As soon as the presence of IP is detected, a Primary Comm Path Restore message is generated and the value of IP Connectivity programming parameter is changed from "Auto Detect" to "Detected".  From this point on, the software expects connectivity. The auto detect logic will resume only when the parameter is changed back to |
| 52 | Review? Y/N                | [Y] = review<br>[N] = exit | "Auto Detect".  Reviewing Programming Mode Entries To review the programming options (to ensure that the correct entries have been made), press [Y]. The programming prompts are displayed again. Use the up/down arrow keys to scroll through the program fields without changing any of the values. If a value requires change, simply type in the correct value. When the last field is displayed, the "REVIEW?" prompt again appears.  To exit the programming mode, press [N] in response to the "REVIEW?" prompt, and refer to Exiting Programming Mode at the end of this section.                                                                                                    |

## **ECP Status Codes**

When the communicator is configured for ECP mode, it sends status messages to the control panels for battery, power, tamper, and network connectivity failures. Some of the control panels (e.g., VISTA-10P, VISTA-15P and VISTA-20P Series) display these on the keypad as "LngRng Radio" followed by a 4-digit code (listed in the table below). In addition, the Contact ID codes (listed in Appendix B) for these conditions are sent to the central station by the communicator.

# **UL/ULC**

The information in the following table is based on the VISTA-20 which has not been evaluated with this communicator.

Table 3-3. Common ECP Keypad Display Status Codes

| STATUS CODE | DESCRIPTION                                                                                |
|-------------|--------------------------------------------------------------------------------------------|
| 0000        | Control panel lost communication with communicator.                                        |
| 0880        | Communicator tamper detected (cover removed).                                              |
| 4005        | Communicator has lost contact with AlarmNet.                                               |
| 000F        | Communicator is not registered; account not activated.                                     |
| 0019        | Communicator shutdown.                                                                     |
| 0400        | Communicator power on / reset AND the control panel lost communications with communicator. |
| 0C80        | Communicator power on / reset AND tamper detected.                                         |
| 0C8F        | Communicator power on/ reset AND tamper detected AND not registered.                       |
| 08E0        | Communicator tamper detected and communicator battery low.                                 |
| 3000        | Primary power loss (will only be displayed in conjunction with another event).             |
| 8000        | Battery charger failure (will only be displayed in conjunction with another event).        |
| 0060        | Low battery (will only be displayed in conjunction with another event).                    |

# Alternative Modes (Zone Trigger, 4204 and Two-4204)

# UL/ULC

The LYNX controls have not been evaluated with this communicator.

### **Zone Trigger Mode**

There are six input zones available on the communicator. Each zone is selectable for +V, -V, or EOLR trigger. The first zone input can detect both pulsed and steady signals if connected to a bell output. Additionally, the first zone input can be programmed to detect a single pulse (characteristic of a Panic indication on the Lynx, LynxR or LynxR-EN control by enabling the Lynx Panic option). If the programming option "Lynx Panic" is enabled, the communicator reports an alarm on zone 3. No restores are reported for this zone. If this option is selected, the second physical zone input is ignored.

When using Zone Trigger mode, messages are sent in ADEMCO High-Speed format. Zones 3, 4, 5, 6 and 7 are voltage trigger inputs located on TB1 pins 6-10. If the Lynx Panic feature is being used, do not connect zone 3 (the second physical zone input).

Refer to Table 3-4 for Zone Trigger Mode programming and follow the prompts that pertain to Zone Trigger Mode. A check mark (✓) indicates whether the prompt applies to that mode.

### 4204 Emulation Mode

In 4204 Emulation Mode, the IGSMV4G communicates with a compatible Honeywell VISTA series or First Alert control panel as though it were a 4204 Relay Module. If two 4204s are enabled in the communicator, it acts as two 4204s at consecutive device addresses. The control panel must be configured to recognize one or two 4204 relay modules accordingly. On VISTA-32FB (or higher) control panels and First Alert equivalents, addresses 6 and 13 should not be used when the secondary 4204 is enabled. Messages are sent in ADEMCO High-Speed format.

NOTE: See your control panel Installation and Setup Guide for the number of 4204 modules supported.

### 4204 Emulation Mode Options

For control panels that do not support ECP communication, the 4204 Emulation modes provide a means of sending up to eight unique reports based on defined system conditions. In 4204 mode, the communicator functions as a logical 4204 Relay Module, where each relay number, referred to in the communicator as zone number, can be programmed to send a report based on the output function programmed in the control panel for that relay. Each relay-zone can be programmed to; send a restore message of the reported condition, delay the transmission of messages, and to send reports only when a conditional zone is triggered (armed). See "Important Information Regarding Zone Input Options" later in this section. In single 4204 mode, the communicator supports up to four relay-zones. In Two-4204 mode, the communicator functions as two 4204 modules, supporting up to eight relay-zones.

**UL/ULC** 4204 Mode and Two-4204 Mode has not been evaluated.

### 4204 Relay Outputs map to communicator zones as follows:

| First 4204 Zones (device address entered in Prompt 15): | Second 4204 Zones (device address entered in Prompt 15, plus 1): |
|---------------------------------------------------------|------------------------------------------------------------------|
| Relay 1 = Zone 1                                        | Relay 1 = Zone 5                                                 |
| Relay $2 = Zone 2$                                      | Relay 2 = Zone 6                                                 |
| Relay 3 = Zone 3                                        | Relay 3 = Zone 7                                                 |
| Relay 4 = Zone 4 or conditional zone trigger if         | Relay 4 = Zone 8 or conditional zone trigger if                  |
| "report only if armed" is selected in any zone 1-       | "report only if armed" is selected in any zone 1-7               |
| 3 when using single 4204 mode.                          | when using Two-4204 mode.                                        |

| <b>NOTE:</b> Zone 4 status is not reported when being used as the conditional (armed) trigger | <b>NOTE:</b> Zone 8 status is not reported when being used as the conditional (armed) trigger zone or if |
|-----------------------------------------------------------------------------------------------|----------------------------------------------------------------------------------------------------|
| zone.                                                                                         | tamper reporting is enabled.                                                                             |

When using the communicator in 4204 Emulation Mode, DO NOT enable the communicator (or LRR) in the control panel programming. Instead, enable 4204 relay module address(es) and program the appropriate relay activation functions for the relay-zones being used. In some control panels, it is called "relay programming" and in others it is called "output device programming." It is recommended that "close and stay closed" (usually choice 2) action is selected. Selection of momentary activation will cause the communicator to generate an alarm and NOT a restore, even if the communicator is programmed to send a restore for the given zone.

In 4204 mode, messages are reported in ADEMCO High-Speed format. Zone alarms (status 7) are reported with "1" (alarm) or "3" (restore) displayed in the zone position for the respective zone (e.g. alarm on zone 2: 5155 5555 7; restore 5355 5555 7). A supervision fault trouble message is automatically sent if the communicator detects no activity on its connection to the control panel. The message is: 5555 5515 5; restore message is: 5555 5535 5. Refer to Table 3-4 for 4204 Emulation Mode programming and follow the prompts that pertain to 4204 or Two-4204 mode. A "X" indicates whether the prompt applies to that mode.

# **Alternative Mode Programming**

Press the [ENTER] key to begin programming and follow the prompts for the mode of operation being programmed.

**NOTE:** The central station can remotely block access to local device programming. If this has been done, the following prompt appears:

Access to Prog Mode Denied

Table 3-4: Programming for Zone Trigger, 4204 Emulation, or Two-4204 Emulation modes.

|   | PROMPTS                  | ZONE<br>TRIG. | 4204/<br>2-4204 | OPTIONS                      | DESCRIPTION                                                                                                    |
|---|--------------------------|---------------|-----------------|------------------------------|----------------------------------------------------------------------------------------------------|
| 1 | Strt Prog Mode?<br>Y/N_  | X             | X               | [Y], [N]                     | Enters programming mode.                                                                                                    |
| 2 | Enter Password           | X             | x               | [0-9, A-F, N,<br>S, T, X, Y] | If a password has been previously assigned, this prompt appears.  Enter a 4-digit password (0-9, A-F, N, S, T, X, Y).  The next prompt appears.                                                                                                    |
| 3 | Program Device?<br>Y/N_  | X             | x               | [Y], [N]                     | To begin programming the communicator, press [Y] and go to Prompt 10: "Device Mode."  To create a password if none has been assigned, press [N] and go to Prompt 5: Create Password.  To change an existing password, press [N] and go to                                                 |
| 4 | Create Password?<br>Y/N_ | x             | x               | [Y], [N]                     | Prompt 6: "Change Password."  Passwords can be used to protect account and programming information.  If no password has been assigned, this prompt appears after pressing [N] at the "Program Device?" prompt.  If a password is desired, press [Y] and go to Prompt 7: "Enter Password." |

|    | PROMPTS                      | ZONE<br>TRIG. | 4204/<br>2-4204 | OPTIONS                                   | DESCRIPTION                                                                                                    |
|----|------------------------------|---------------|-----------------|-------------------------------------------|----------------------------------------------------------------------------------------------------|
| 5  | Change Password?<br>Y/N_     | х             | x               | [Y], [N]                                  | If a password has already been assigned, this prompt appears after pressing [N] at the "Program Device?" prompt.  Press [Y] if you want to change the password.  NOTE: To clear an existing password, without entering a new one, answer [Y] to the "Change Password?" prompt, then press the [Enter] key when prompted for the new password and its confirmation. |
| 6  | Enter Password               | X             | X               | [0-9, A-F, N,<br>S, T, X, Y]              | This prompt is displayed if [Y] was pressed in Prompt 5 or 6. Enter a 4-digit password (0-9, A-F, N, S, T, X, Y).                                                                                                    |
| 7  | Verify Password              | X             | x               | [0-9, A-F, N,<br>S, T, X, Y]              | Re-enter the password as confirmation.  If the password doesn't match the first entry, the following is displayed followed by the "Exit Prog. Mode?" prompt:  Verify Not OK PSWD not created  Otherwise, the "Exit Prog. Mode?" prompt is displayed directly.                                                                                                    |
| 8  | Exit Prog. Mode?<br>Y/N_     | X             | X               | [Y], [N]<br>[ESC]                         | Exits program mode.  Press [N] to go back to Prompt 3.  Press [ESC] to load factory defaults.  Refer to the Exiting Programming Mode paragraph in this section.                                                                                                    |
| 9  | Comm Path Choice<br>(IP&GSM) | х             | x               | • IP&GSM • IP • GSM                       | Press the [space] key to scroll through the communication path choices. Press [ENTER] to select.  For maximum reliability, select IP&GSM, and ensure the Internet is connected using the Ethernet cable.  NOTE: After going from a "GSM" only com path choice to an "IP" only choice, Prompt 71: "DHCP" will default to No.                                        |
| 10 | Device Mode<br>(ECP)_        | X             | X               | • ECP • Zone Trig. • 4204 Emu • Two 4204s | Press the [space] key to scroll through the modes of operation.  Press [ENTER] to select mode.  IMPORTANT, if ECP device mode is desired, use Table 3-2 for programming.                                                                                                    |

## Important Information Regarding Multi-Mode

NOTE: In order for the <u>Multi Mode</u>, <u>Remote Access</u>, and <u>Keypad Address</u> programming fields to appear an account must be created in the AlarmNet Direct website and "Remote Access" must be enabled for the comm device.

In Zone Trigger mode, the options for Multi-Mode are "Enabled" or "Disabled." If enabled, whenever a zone on the communication device is triggered, a corresponding email message is sent INSTEAD of normal central station reports. Cover tamper will send email event 8. All communication device system events (such as power loss, low battery, Telco, etc.) are still sent to AlarmNet.

Events used to send email messages are defined on the Honeywell Total Connect web site, and must correspond to events triggering the hardwired zones.

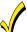

Multi-Mode (email notification) is intended as a convenience for the user, and does not replace Central Station reporting of critical events (alarms, troubles, etc.).

| UL | Multi-Mode has not been evaluated by UL. |   |           |                                                                                                  |  |  |  |  |  |
|----|------------------------------------------|---|-----------|--------------------------------------------------------------------------------------------------|--|--|--|--|--|
| 11 | Multi Mode<br>(Disabled)_                | X | • Enabled | Enable if you want system events sent by email to the user. Disable for normal alarm processing. |  |  |  |  |  |

# Important Information Regarding Primary Account (Questions 11-13) Account information is provided by the central station administrator.

12 Primary City ID X X [01-99] Enter the 2-digit primary city ID, 01-99 (decimal).

|    | PROMPTS                    | ZONE<br>TRIG. | 4204/<br>2-4204 | OPTIONS                                                                                                    | DESCRIPTION                                                                                                    |
|----|----------------------------|---------------|-----------------|----------------------------------------------------------------------------------------------------|----------------------------------------------------------------------------------------------------|
| 13 | Primary CS ID (???)        | X             | X               | [01-FE]                                                                                                    | Enter the 2-digit primary central station ID number, 01-FE (HEX).                                                                                                    |
| 14 | Primary Sub ID (????)      | X             | X               | [0001-9999]                                                                                                    | Enter the 4-digit subscriber account number, 0001-9999 (decimal).                                                                                                    |
| 15 | Device Address<br>(12)_    |               | X               | [01-15]                                                                                                    | The IGSMV4G communicates with the control panel as a 4204 relay module. Enter the appropriate address. For VISTA-10P, and FA130CP Series control panels, this must be address 12. For other controls panels, see their Installation and Setup Guide.  NOTES:  1. The 4204 protocol limits address range to 01-15. If using 2-4204 mode, the communicator assigns the second 4204 to the next higher device address (e.g., if entering address 12 for the first 4204, then address 13 is automatically assigned to the second 4204 module). Program the control panel accordingly.  2. The device address(es) must be unique from the "Keypad Address" entered in Prompt 18 and any other address used on the control panel. |
| UL | /ULC Remo                  | ote acces     | s has no        | t been evaluated                                                                                                    | d by UL or ULC.                                                                                                    |
| 16 | RemoteAccess<br>Y/N (N)_   |               | x               | [Y], [N]                                                                                                    | Press [Y] to allow the end user to access their system via<br>a website. Availability of this service is controlled by the<br>dealer via the web-based programming tool on the<br>AlarmNet Direct website.                                                                                                    |
| 17 | Direct Wire Y/N (N)_       |               | x               | [Y], [N]                                                                                                    | Applies only to VISTA-128BP/250BP and FBP Series control panels, and FA1660C and 1700C Series control panels.  Enables Direct Wire Downloading over IP.  If [N], and if Prompt 16: "Remote Access" is disabled, skip to Prompt 19: "Supervision."                                                                                                    |
| 18 | Keypad Address<br>(28)_    |               | X               | [01-30]                                                                                                    | This address must be programmed if using either the Remote Access feature or Direct Wire downloading. Enter the appropriate device address.  NOTES:  1. This address must also be programmed as an alpha keypad in the control panel or an AUI (Advanced User Interface) type device, if a full enhanced graphic interface to the system is desired and the control panel supports it. DO NOT connect an actual keypad (or any other device) assigned to this address.  2. This address must be unique from the "Device Address" entered in Prompt 15, and cannot equal that device address plus 1 (one) if using 2-4204 mode.                                                                                              |
| 19 | Supervision<br>(24 Hours)_ | X             | X               | • IP & GSM or GSM Only: • None • 30 Day • 24 Hours IP only: • None • 30 Day • 24 Hours • 6 minutes • 3 minutes • 90 seconds | The AlarmNet network must hear at least one supervisory message from the communicator during this supervision period; otherwise, AlarmNet notifies the central station that a communication failure has occurred. (If the supervision period is changed after registration, you must re-register the communicator.) Press the [space] key to scroll through choices.  UL: For IP + GSM set to 24 Hrs. For IP only set to 3 Min. For GSM only set to 24 Hrs. A loss of communications is treated as an Alarm condition.  ULC: Must be set to "CN UL Line Lvl 3" for ULC-S304 Active Level 3 or ULC-S559 Active Fire installations. All                                                                                       |

|    | PROMPTS                       | ZONE<br>TRIG. | 4204/<br>2-4204 | OPTIONS                                                                                                    | DESCRIPTION                                                                                                    |
|----|-------------------------------|---------------|-----------------|----------------------------------------------------------------------------------------------------|----------------------------------------------------------------------------------------------------|
|    |                               |               |                 | Additional options for CN only.  • 1 Hr  • CN UL Line Lvl 3 (3 Min)  • CN UL Line Lvl 4 (90 Sec)  • CN UL Line Lvl 5 (75 Sec) | other commercial applications must be set to "24 Hrs".                                                                                                    |
| 20 | GSM Rollover<br>Y/N (N)_      | X             | X               | [Y], [N]                                                                                                    | This prompt appears only if comm. path is set to IP & GSM.  If enabled, all messages (including AlarmNet network supervisory messages) are sent over the GSM network in the event of an Internet failure.  If disabled, all messages (except AlarmNet network supervisory messages) are sent automatically over the GSM network in the event of an Internet failure.  UL/ULC: Must be set to "Y" if 24 hours is selected in Prompt: 19: Supervision. Must be set to "N" for ULC-S304 Active Level 3 or ULC-S559 Active Fire installations where CN UL Line Lvl 3 is selected.  IMPORTANT WARNING: If set to "Y", AND Prompt 19: Supervision is set to occur less than every 24 hours, this can result in data overage charges on your monthly bill. |
| 21 | GSM 24Hr Tst<br>Y/N (N)_      | X             | x               | [Y], [N]                                                                                                    | This prompt appears only if comm. path is set to IP & GSM.  If enabled a message is sent every 24 hrs over GSM to verify proper operation. If it fails, a Periodic Comm Test Failure message will be sent over Ethernet.  UL/ULC: Must be set to "Y".                                                                                                    |
| 22 | Old Alarm Time<br>10 Minutes_ | х             | x               | • 10 Min<br>• 15 Min<br>• 30 Min<br>• 1 Hr<br>• 2 Hrs<br>• 4 Hrs<br>• 8 Hrs<br>• 12 Hrs<br>• 24 Hrs                           | Sets how long an undeliverable alarm is retried for delivery to the central station. If the message is not validated, it is retried until the old alarm time is reached or the message is validated.  Press the [space] key to scroll through choices.  UL/ULC: Must be set to 10 minutes.                                                                                                    |
| 23 | IP Fit Time<br>(60 mins)_     | х             | X               | [00-99]                                                                                                    | This prompt appears only if comm. path includes IP.  In the event there is a loss of contact with the network over the Ethernet connection, enter the time delay (in minutes) before the communicator notifies the central station. IP failure will always be sent to the central station as Primary Communication Path Failure.  UL/ULC: Must be one (01) minute.                                                                                                    |
| 24 | GSM FIt Time<br>(60 mins)_    | x             | x               | [00-99]                                                                                                    | This prompt appears only if comm. path includes GSM.  In the event the communicator detects a communication path failure, enter the time delay (in minutes) before the communicator notifies the central station. A GSM failure will always be sent to the central station as Secondary Communication Path Failure.  UL/ULC: Must be one (01) minute.                                                                                                    |

|    | PROMPTS                              | ZONE<br>TRIG. | 4204/<br>2-4204 | OPTIONS                                              | DESCRIPTION                                                                                                    |
|----|--------------------------------------|---------------|-----------------|------------------------------------------------------|----------------------------------------------------------------------------------------------------|
| 25 | Notify Panel Of_<br>(Neither Fault)_ | x             | x               | [Neither<br>fault]<br>[Both IP<br>and GSM<br>Faults] | This prompt appears only if comm. path is set to IP & GSM.  If "Both IP and GSM Fault" is selected, the device will only notify the control panel if both communication paths fail, but will always send notification of either failure to the central station.  NOTE: The fault relay output (if programmed) will be triggered only if "Both IP and GSM Faults" is selected. (If the "GSM Fault Time" and "IP Fault Time" options are set to zero, faults will not be reported.)  Press the [space] key to scroll through choices.  UL/ULC: Must be set to "Both IP and GSM Faults". |
| 26 | Fit Rel ON Y/N<br>(N)_               | x             | x               | [Y], [N]                                             | If enabled, the fault open collector output is normally energized to ground, and de-energizes (open circuit) in the event of a communicator fault. For conditions that trip the fault relay refer to <i>Supervision Features</i> in Section 1. Set to [Y] if fail-safe mode is desired. See <i>Wiring the Fault Relay</i> in Section 2. <b>UL/ULC:</b> Must be set to "Y".                                                                                                    |
| 27 | Pwr Loss Rpt<br>Y/N (Y)_             | x             | X               | [Y], [N]                                             | Sends a primary power loss report to the central station within 1-3 hours after its detection. A restore report is sent within 1-3 hours after power is restored. <u>UL Standard Installations</u> (using transformer and battery): Must be set to "Y". <u>ULC Commercial Fire &amp; Burglary Installations</u> (powered from the control panel): Must be set to "N."                                                                                                    |
| 28 | Low Bat Rpt Y/N<br>(Y)_              | X             | X               | [Y], [N]                                             | Sends a low-battery report when a low battery condition exists. A low-battery restore is automatically sent when the low battery condition clears. <u>UL Standard Installations</u> (using transformer and battery): Must be set to "Y". <u>ULC Commercial Fire &amp; Burglary Installations</u> (powered from the control panel): Must be set to "N."                                                                                                    |
| 29 | Tamper Rpt Y/N (Y)_                  | X             | x               | [Y], [N]                                             | Sends a tamper report when the communicator detects a tamper condition. A tamper restore is automatically sent when the tamper condition clears.  UL/ULC: Must be set to "Y".                                                                                                    |
| 30 | Lynx Panic Y/N<br>(N)_               | x             |                 | [Y], [N]                                             | Applies only if used with a Lynx, LynxR or LynxR-EN controls where the communicator (or LRR) trigger is connected to the communicator's zone terminal. Reports a Panic alarm on zone 3 when the communicator detects a single pulse on zone 1.  No restores are generated for a Panic alarm.  UL/ULC: The LYNX controls have not been evaluated with this communicator.                                                                                                    |

### **Important Information Regarding Zone Input Options**

If desired, **4204 mode** supports two optional hardwire zone input triggers by making connections to the communicator's zone 6 and/or zone 7 terminals and programming the appropriate zone trigger options below.

**NOTE:** These triggers are not available when using 2-4204 mode.

**Zone Trigger Mode** provides six hardwire zone input triggers by making connections to the communicator's zone terminals and programming the appropriate zone trigger options below. Zones are numbered 1-7, with zone 2 serving as a reporting zone only (see Bell Output Zone below).

**Bell Output Zone 1 (and 2):** The zone 1 terminal can detect both pulsed and steady signals. If connecting the bell output to the communicator zone causes a bell fault on the control panel, enable the "Trip Inputs 1 or 2" option. The communicator reports an alarm on zone 1 (fire) when it detects a pulsed signal and an alarm on zone 2 (burglary) when it detects a steady signal.

**UL/UL:** Use of the Bell output is not supported.

**Telco Zone and Open/Close Zone:** Dedicated zones can be assigned as the Telco fault zone and/or an open/close (arm/disarm) reporting zone. When triggered, these zones report a Telco line fault or open/close report respectively, in ADEMCO High-Speed format. Connect the appropriate trigger from the control panel to the selected zone input for each of these options.

**Input Trigger Types:** Triggering of each zone input can be programmed to cause an alarm under one of the following conditions:

- (V+), where a positive voltage causes an alarm for normally low connections (voltage trigger, NO, NC)
- (V–), where a ground trigger causes an alarm for normally high connections (open collector, NO, NC)
- (EOLR) End of Line Resistor, where the input is supervised by a 2K EOL resistor. The zone can be triggered by open collector, voltage trigger, NO, NC.

**UL/UL:** Set V+ to inverted, and V– as non-inverted.

**Inverted Trigger:** Zones can be programmed for inverted trigger, where the alarm and normal states of the zones are inverted; this can serve a fail-safe supervisory purpose for certain installations.

**Restore and Delayed Reports:** Zone inputs can be programmed for restore reporting, and for delayed reporting (NOT for UL installations) allowing time for the user to abort false alarms.

UL/ULC: Zone restoral must be enabled.

**Report Only if Armed option:** To help eliminate redundant reports, zone alarms can be restricted to report only if a conditional zone is triggered (armed). If this feature is desired, the conditional zone is automatically used as the "arming" zone. Connect the appropriate control panel trigger to the conditional (arming) zone. The trigger must be programmed as necessary in the control panel.

The conditional (arming) zone on the communicator is a different dedicated zone for each programming mode, as follows:

| Mode         | Conditional (Arming) Zone |  |  |
|--------------|---------------------------|--|--|
| Zone Trigger | 7                         |  |  |
| 4204         | 4                         |  |  |
| 2-4204       | 8                         |  |  |

**IMPORTANT:** If any zone (zones 1-6 in zone trigger mode, zones 1-3 in 4204 mode, zones 1-7 in 2-4204 mode) is set for Report Only if Armed, the conditional (arming) zone becomes unavailable for reporting (as it is reserved for the "arming" trigger connection).

|    | PROMPTS                             | ZONE<br>TRIG. | 4204/<br>2-4204 | OPTIONS  | DESCRIPTION                                                                                                    |
|----|-------------------------------------|---------------|-----------------|----------|----------------------------------------------------------------------------------------------------|
| 31 | Trip Inputs 1or2<br>w/Bell Out (N)_ | X             |                 | [Y], [N] | Use if the zone 1 connection to the control panel's bell output causes a bell fault at the control panel.  NOTES:  1. If used, EOLR trigger type is not available for zones |
|    |                                     |               |                 |          | 1 and 3. 2. Do not use with Lynx controls.                                                                                                    |

|    | PROMPTS                       | ZONE<br>TRIG. | 4204/<br>2-4204 | OPTIONS                                                   | DESCRIPTION                                                                                                    |
|----|-------------------------------|---------------|-----------------|-----------------------------------------------------------|----------------------------------------------------------------------------------------------------|
| 32 | Telco Zone<br>(0)_            | x             | x               | Zone Trig: [3-7] 4204: [1-4] 2-4204: [1-8] [0] = not used | See Important Information Regarding Zone Input Options on previous page. Enter the zone number to be used for Telco line fault reports. This zone assignment must be unique from the open/close zone selected in Prompt 33.  Zone Trigger Mode: If any zone is programmed for "report only if armed," zone 7 cannot be used. If Lynx Panic is enabled, zone 3 cannot be used.  4204 Mode: If any zone is programmed for "report only if armed," zone 4 cannot be used.  2-4204 Mode: If any zone is programmed for "report only if armed," or if tamper is enabled, zone 8 cannot be used.  NOTE: Connect the Telco line fault output (or relay output programmed for "Telco line fault") to the Telco zone. |
| 33 | Open/Close Zone<br>(0)_       | X             | X               | Zone Trig: [3-7] 4204: [1-4] 2-4204: [1-8] [0] = not used | Enter the zone number to be used for open/close (arm/disarm) reports.  This zone assignment must be unique from the Telco zone selected in Prompt 32.  Zone Trigger Mode: If any zone is programmed for "report only if armed," zone 7 cannot be used as an open/close zone. If Lynx Panic is enabled, zone 3 cannot be used.  4204 Mode: If any zone is programmed for "report only if armed," zone 4 cannot be used as an open/close zone.  2-4204 Mode: If any zone is programmed for "report only if armed," or if tamper is enabled, zone 8 cannot be used as an open/close zone.  NOTE: Connect an open/close (arm/disarm) trigger (or relay output) from the control panel to the open/close zone.    |
| 34 | Zn1 Trigger Type<br>(V+)_     | x             |                 | • (V+)<br>• (V-)<br>• (EOLR)                              | Selects the triggering method for this zone input.  Press the [space] key to scroll through the choices.  UL/UL: V+ must be set as inverted and V- as non-inverted.                                                                                                    |
| 35 | Restore Zn1 Y/N (Y)_          | х             | Х               | [Y], [N]                                                  | Enables restore reporting for zone 1.  UL/ULC: Must be set to "Y."                                                                                                    |
| 36 | Delay Zn1 (secs)<br>(00)_     | X             | X               | [01-15]<br>[00] = no<br>delay                             | Defines the reporting delay in seconds for zone 1.  UL/ULC: Must be set to "00."                                                                                                    |
| 37 | Rpt Zn1 ONLY if<br>Armed (N)_ | x             | X               | [Y], [N]                                                  | Report alarms on zone 1 ONLY if the conditional zone (zone 7 in zone trigger mode; zone 4 in 4204 mode; or zone 8 in 2-4204 mode) is triggered (armed).  If [N], always reports alarms on zone 1.                                                                                                    |
| 38 | Invert Zn2 Y/N (N)_           | x             |                 | [Y], [N]                                                  | Inverts the alarm and normal states of the zone 2 trigger; otherwise uses normal input signal.                                                                                                    |
| 39 | Restore Zn2 Y/N (Y)_          | x             | х               | [Y], [N]                                                  | Enables restore reporting for zone 2.  UL/ULC: Must be set to "Y."                                                                                                    |
| 40 | Delay Zn2 (secs)<br>(00)_     | X             | х               | [01-15]<br>[00] = no<br>delay                             | Defines the reporting delay in seconds for zone 2. <b>UL/ULC:</b> Must be set to "00."                                                                                                    |

|    | PROMPTS                       | ZONE<br>TRIG. | 4204/<br>2-4204    | OPTIONS                       | DESCRIPTION                                                                                                    |
|----|-------------------------------|---------------|--------------------|-------------------------------|----------------------------------------------------------------------------------------------------|
| 41 | Rpt Zn2 ONLY if<br>Armed (N)_ | х             | х                  | [Y], [N]                      | Reports alarms on zone 2 ONLY if the conditional zone (zone 7 in zone trigger mode; zone 4 in 4204 mode; zone 8 in 2-4204 mode) is triggered (armed).  If [N], always reports alarms on zone 2.                                                                                                   |
|    | If Lynx Panic is enable       | ed, then s    | kip to Pro         | ompt 46: "Rpt 2               | Zn3 ONLY if Armed."                                                                                                    |
| 42 | Zn3 Trigger Type<br>(V+)_     | x             |                    | • (V+)<br>• (V-)<br>• (EOLR)  | Selects the triggering method for this zone input.  Press the [space] key to scroll through choices.  UL/ULC: V+ must be set as inverted and V- as non-inverted.                                                                                                    |
| 43 | Invert Zn3 Y/N (N)_           | X             |                    | [Y], [N]                      | Inverts the alarm and normal states of the zone 3 trigger; otherwise uses normal input signal.                                                                                                    |
| 44 | Restore Zn3 Y/N (Y)_          | Х             | X                  | [Y], [N]                      | Enables restore reporting for zone 3. UL/ULC: Must be set to "Y."                                                                                                    |
| 45 | Delay Zn3 (secs)<br>(00)      | X             | х                  | [01-15]<br>[00] = no<br>delay | Defines the reporting delay in seconds for zone 3. UL/ULC: Must be set to "00."                                                                                                    |
| 46 | Rpt Zn3 ONLY if<br>Armed (N)_ | X             | X                  | [Y], [N]                      | Reports alarms on zone 3 ONLY if the conditional zone (zone 7 in zone trigger mode; zone 4 in 4204 mode; zone 8 in 2-4204 mode) is triggered (armed).  If [N], always reports alarms on zone 3.  4204 mode: If any zone is programmed to "Report Only if Armed," skip to Prompt 57: "Enable Zn6." |
| 47 | Zn4 Trigger Type<br>(V+)_     | X             |                    | • (V+)<br>• (V-)<br>• (EOLR)  | Selects the triggering method for this zone input.  Press the [space] key to scroll through choices.  UL/ULC: V+ must be set as inverted and V- as non-inverted.                                                                                                    |
| 48 | Invert Zn4 Y/N<br>(N)_        | X             |                    | [Y], [N]                      | Inverts the alarm and normal states of the zone 4 trigger; otherwise uses normal input signal.                                                                                                    |
| 49 | Restore Zn4 Y/N (Y)_          | X             | X                  | [Y], [N]                      | Enables restore reporting for zone 4. UL/ULC: Must be set to "Y."                                                                                                    |
| 50 | Delay Zn4 (secs)<br>(00)      | X             | X                  | [01-15]<br>[00] = no<br>delay | Defines the reporting delay in seconds for zone 4. <b>UL/ULC:</b> Must be set to "00."                                                                                                    |
| 51 | Rpt Zn4 ONLY if<br>Armed (N)_ | X             | 2-<br>4204<br>only | [Y], [N]                      | Reports alarms on zone 4 ONLY if the conditional zone (zone 7 in zone trigger mode; zone 8 in 2-4204 mode) is triggered (armed).  If [N], always reports alarms on zone 4.                                                                                                    |
| 52 | Zn5 Trigger Type<br>(V+)_     | Х             |                    | • (V+)<br>• (V-)<br>• (EOLR)  | Selects the triggering method for this zone input.  Press the [space] key to scroll through the choices.  UL: V+ must be set as inverted and V- as non-inverted.                                                                                                    |
| 53 | Invert Zn5 Y/N (N)_           | X             |                    | [Y], [N]                      | Inverts the alarm and normal states of the zone 5 trigger; otherwise uses normal input signal.                                                                                                    |
| 54 | Restore Zn5 Y/N (Y)_          | Х             | 2-<br>4204<br>only | [Y], [N]                      | Enables restore reporting for zone 5. UL/ULC: Must be set to "Y."                                                                                                    |
| 55 | Delay Zn5 (secs)<br>(00)_     | X             | 2-<br>4204<br>only | [01-15]<br>[00] = no<br>delay | Defines the reporting delay in seconds for zone 5. <b>UL/ULC:</b> Must be set to "00."                                                                                                    |

|    | PROMPTS                       | ZONE<br>TRIG. | 4204/<br>2-4204    | OPTIONS                       | DESCRIPTION                                                                                                    |
|----|-------------------------------|---------------|--------------------|-------------------------------|----------------------------------------------------------------------------------------------------|
| 56 | Rpt Zn5 ONLY if Armed (N)_    | x             | 2-<br>4204<br>only | [Y], [N]                      | Reports alarms on zone 5 ONLY if the conditional zone (zone 7 in zone trigger mode; zone 8 in 2-4204 mode) is triggered (armed).  If [N], always reports alarms on zone 5.                                                                                                    |
| 57 | Enable Zn6 Y/N (N)_           |               | 4204<br>only       | [Y], [N]                      | Enables alarm reporting for zone 6. If [N], skip to Prompt 63: "Enable Zn7."                                                                                                    |
| 58 | Zn6 Trigger Type<br>(V+)_     | x             | 4204<br>only       | • (V+)<br>• (V-)<br>• (EOLR)  | Selects the triggering method for this zone input. Press the [space] key to scroll through choices.  UL/ULC: V+ must be set as inverted and V- as non-inverted.                                                                                                    |
| 59 | Invert Zn6 Y/N (N)_           | X             | 4204<br>only       | [Y], [N]                      | Inverts the alarm and normal states of the zone 6 trigger; otherwise uses normal input signal.                                                                                                    |
| 60 | Restore Zn6 Y/N (Y)_          | Х             | X                  | [Y], [N]                      | Enables restore reporting for zone 6. UL/ULC: Must be set to "Y."                                                                                                    |
| 61 | Delay Zn6 (secs) (00)_        | X             | X                  | [01-15]<br>[00] = no<br>delay | Defines the reporting delay in seconds for zone 6.  UL/ULC: Must be set to "00."                                                                                                    |
| 62 | Rpt Zn6 ONLY if<br>Armed (N)_ | X             | X                  | [Y], [N]                      | Reports alarms on zone 6 ONLY if the conditional zone (zone 7 in zone trigger mode; zone 4 in 4204 mode; zone 8 in 2-4204 mode) is triggered (armed).  If [N], always reports alarms on zone 6.                                                                                               |
| 63 | Enable Zn7 Y/N (N)_           |               | 4204<br>only       | [Y], [N]                      | Enables alarm reporting for zone 7. If [N], skip to Prompt 71: "Use DHCP."                                                                                                    |
| 64 | Zn7 Trigger Type<br>(V+)_     | x             | 4204<br>only       | • (V+)<br>• (V-)<br>• (EOLR)  | Selects the triggering method for this zone input. Press the [space] key to scroll through choices.  UL/ULC: V+ must be set as inverted and V- as non-inverted.                                                                                                    |
| 65 | Invert Zn7 Y/N (N)_           | X             | 4204<br>only       | [Y], [N]                      | Inverts the alarm and normal states of the zone 7 trigger; otherwise uses normal input signal.                                                                                                    |
| 66 | Restore Zn7 Y/N (Y)_          | x             | х                  | [Y], [N]                      | Enables restore reporting for zone 7.  Zone Trigger mode: This question will only be displayed if zone 7 is not used as the conditional (arming) trigger zone.  UL/ULC: Must be set to "Y."                                                                                                   |
| 67 | Delay Zn7 (secs)<br>(00)_     | X             | X                  | [01-15]<br>[00] = no<br>delay | Defines the reporting delay in seconds for zone 7.  Zone Trigger mode: This question will only be displayed if zone 7 is not used as the conditional (arming) trigger zone.  UL/ULC: Must be set to "00."                                                                                     |
| 68 | Rpt Zn7 ONLY if<br>Armed (N)_ |               | X                  | [Y], [N]                      | Reports alarms on zone 7 ONLY if the conditional zone (zone 4 in 4204 mode; zone 8 in 2-4204 mode) is triggered (armed).  If [N], always reports alarms on zone 7.  2-4204 mode: If any zone is programmed to "Report Only if Armed," or if tamper is enabled, skip to Prompt 71: "Use DHCP." |
| 69 | Restore Zn8 Y/N (Y)_          |               | 2-<br>4204<br>only | [Y], [N]                      | Enables restore reporting for zone 8. <b>UL/ULC:</b> Must be set to "Y."                                                                                                    |
| 70 | Delay Zn8 (secs)<br>(00)_     |               | 2-<br>4204         | [01-15]<br>[00] = no          | Defines the reporting delay in seconds for zone 8.  UL/ULC: Must be set to "00."                                                                                                    |

|     | PROMPTS                                                      | ZONE<br>TRIG. | 4204/<br>2-4204 | OPTIONS                          | DESCRIPTION                                                                                                    |  |  |
|-----|--------------------------------------------------------------|---------------|-----------------|----------------------------------|----------------------------------------------------------------------------------------------------|--|--|
|     |                                                              |               | only            | delay                            |                                                                                                    |  |  |
| Pro | Prompts 71-77 appear only if communication path includes IP. |               |                 |                                  |                                                                                                    |  |  |
| 71  | Use DHCP Y/N<br>(Y)_                                         | X             | X               | [Y], [N]                         | Dynamically allocates the IP addresses (recommended); then skip to Prompt 76: "Enable Pwr Save". If [N], uses fixed IP addresses.                                                                                                    |  |  |
| 72  | NIC IP Address: 255.255.255_                                 | X             | X               | 12 digit:<br>xxx.xxx.xxx.x<br>xx | Enter the 4-part address for this device. The 4 parts of<br>the address must be separated by spaces (displayed as<br>periods in Review mode).                                                                                                    |  |  |
| 73  | Subnet Mask: 255.255.255.255_                                | х             | x               | 12 digit:<br>xxx.xxx.xxx.x<br>xx | Enter the 32-bit address mask used to indicate the portion (bits) of the IP address that is being used for the subnet address. The 4 parts of the address must be separated by spaces (displayed as periods in Review mode).                                                                                                    |  |  |
| 74  | Gateway IP Addr: 255.255.255.255_                            | X             | X               | 12 digit:<br>xxx.xxx.xxx.x<br>xx | Enter the 4-part address assigned to the Gateway. The 4 parts of the address must be separated by spaces (displayed as periods in Review mode).                                                                                                    |  |  |
| 75  | DNS Serv IP<br>Addr:<br>255.255.255.255_                     | x             | x               | 12 digit:<br>xxx.xxx.xxx.x<br>xx | Enter the 4-part IP address assigned to the DNS (Domain Name System) server. The 4 parts of the address must be separated by spaces (displayed as periods in Review mode).                                                                                                    |  |  |
| 76  | Enable Pwr Save (N)_                                         | X             | X               | [Y], [N]                         | To meet the 24 hour UL battery backup requirement, choose "Y" to enable this feature. If this causes connectivity problems with certain routers or switches, then choose "N" and wire the communicator so it is powered from a UL listed UPS.                                                                                                    |  |  |
| 77  | IP Connection<br>(Present)                                   | X             | X               | • Present • Auto Detect          | This prompt appears only if comm. path is set to IP & GSM.  Press the [space] key to toggle between the options.  Press [ENTER] to select the configuration.  If "Present" is chosen, it is assumed that an IP is connected to the device. If it is not detected, a Primary Comm Path Failure message will be delivered after the programmed fault time expires.  If "Auto Detect" is chosen, the device will always try to use IP to communicate but it will not generate a Primary Comm Path Failure unless it previously detected the presence of IP. As soon as the presence of IP is detected, a Primary Comm Path Restore message is generated and the value of IP Connectivity programming parameter is changed from "Auto Detect" to "Detected".  From this point on, the software expects connectivity. The auto detect logic will resume only when the parameter is changed back to "Auto Detect". |  |  |

|    | PROMPTS     | ZONE<br>TRIG. | 4204/<br>2-4204 | OPTIONS                    | DESCRIPTION                                                                                                    |
|----|-------------|---------------|-----------------|----------------------------|----------------------------------------------------------------------------------------------------|
| 78 | Review? Y/N | X             | X               | [Y] = review<br>[N] = exit | Reviewing Programming Mode Entries  To review the programming options (to ensure that the correct entries have been made), press [Y]. The programming questions are displayed again. Use the up/down arrow keys to scroll through the program fields without changing any of the values. If a value requires change, simply type in the correct value. When the last field is displayed, the "REVIEW?" question again appears.  Exiting the Program Mode  To exit the programming mode, press [N] in response to the "REVIEW?" question, and refer to Exiting Programming Mode below. |

# **Exiting Programming Mode**

To exit the programming mode, press [N] in response to the "REVIEW?" question. Then press [Y] to the "Exit Prog Mode?" question. Upon exiting, the root file is updated to log the changes made. A message is displayed telling the user that this step is being executed. When complete, the message "DONE" is displayed to indicate the file was successfully uploaded.

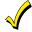

If critical configuration changes were made, such as the mode of operation, the communicator will reset to ensure that the programming features are enabled.

If the file is not successfully uploaded, one of the following prompts will be displayed. Follow the steps shown below until the upload is successful.

| Display                          | Description                                                                | What to do                                                                                                    |
|----------------------------------|----------------------------------------------------------------------------|----------------------------------------------------------------------------------------------------|
| Cannot Upload<br>Try Again? Y/N_ | Communicator is not yet initialized.                                       | Wait for RSSI LEDs to be lit. Press [Y].                                                                            |
| Failed to Update<br>Root File!   | Network problem, or you answered "N" to "Cannot Upload Try Again?" prompt. | Initiate the Force Server Update Command by pressing the [0] key; refer to Section 5: Programmer Keyboard Commands. |

# **Setting Factory Defaults**

To reset the programming options to factory-default values, press [ESC] at the "Exit Prog Mode?" prompt.

Set Default?

Y/N\_

Press [Y] to reset factory default values.

Press [N] to cancel this function.

If you press [Y], all programmed values are reset to the original factory settings. PLEASE NOTE THAT THIS WILL ERASE ANY PASSWORD THAT MAY HAVE BEEN ENTERED. After pressing [Y], the Create Password prompt appears (see Prompt 4).

# Registration

## **Registering the Communicator**

Once you have initialized and programmed the communicator, it must be registered to enable the account. The registration status is indicated below:

| LED                 | DESCRIPTION                                                                                                    |
|---------------------|----------------------------------------------------------------------------------------------------|
| STATUS<br>(green)   | ON – Is NOT registered with AlarmNet. OFF – Is registered with AlarmNet.                                                          |
| MESSAGE<br>(yellow) | ON – Message transmission pending. QUICK PERIODIC BLINK - Normal SLOW BLINK – In unison with green LED, Registration in progress. |
| FAULT<br>(red)      | OFF – No fault present.                                                                                                    |

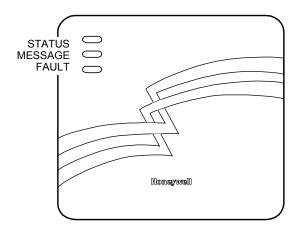

Upon completion of the registration process, the communicator transmits a registration message and receives a registration validation indicating that the account is now enabled. Wait for the "Registration Success" message to appear, regardless of which registration method used.

You can register the communicator by one of the following methods:

- Through the AlarmNet Direct website
- Through use of the Tamper Switch
- Through use of a 7720P Programming Tool
- By phone

### Register through the AlarmNet Direct Website

The communicator can be registered through the AlarmNet Direct Website. To program the communicator via the website (if you are already signed up for this service), go to: https://services.alarmnet.com/AlarmNetDirect/

Log in and follow the on-screen prompts.

If you are not signed up for this service, click on "Dealer Signup" from the login screen to gain access to the Honeywell web-based programming.

Dealer Sign-Up Direct Link: https://services.alarmnet.com/AlarmnetDirectP Sign-Up/

You will be instructed how to proceed upon completing the sign-up form. Only one sign-up per dealer is required. Once an initial user is established, additional logins may be created by that user.

NOTE: Central Stations sign up by contacting AlarmNet Administration at 800-222-6525 option 3.

Please have the following information available when programming the device:

- Primary City ID (two-digit number)
- Primary Central Station ID (two-digit hexadecimal number)
- Primary Subscriber ID (four-digit number)

• MAC ID and MAC CRC number (located on the box and inside the communicator)
Once the communicator is registered, you may log out of the AlarmNet Direct website.

### **Register using the Tamper Switch**

Initiate the registration sequence by clicking the Tamper Switch three times.

You can monitor the registration process by viewing the Status Display. The Message (yellow) LED and the Status (green) LED will blink slowly in unison while registration is in progress.

Once the registration has been completed successfully, the communicator enters normal operating mode; the Status (green) LED goes out and the Message (yellow) LED is lit to indicate that the Power On / Reset message is waiting to be sent. This message will appear at the receiving station as "E339 C08xx", where "xx" is the ECP device address. The description may read "Trouble – Exp. Mod. Reset". If registration is not validated within 90 seconds, the communicator times out, and the (green) LED will be lit (solid).

The Power On / Reset message will be sent in ADEMCO High-Speed format if the communicator is programmed for zone trigger, 4204 or 2x4204 modes.

If repeated registration attempts time out, check your Internet connection and RSSI level, and verify the communicator account information has been entered correctly.

#### **Register using the Programming Tool**

The interactive registration feature allows the installer to register the communicator through a series of keyboard commands on the 7720P Programming Tool. This method of registration lets the installer monitor the registration process.

Registering ...

Once the installation is complete, press the [Shift] and the up arrow [1] key on the 7720P. The registration message is sent and the unit waits for the acknowledgment.

Registration SUCCESS

If this is a new installation and the city, central station, and customer numbers have been correctly entered, the communicator is registered and this message is displayed. The communicator is now in full service and available for alarm reporting to the central station.

#### Possible Errors

Registration BAD Timed Out

Displayed if no response to the registration request is received.

Registration BAD Pri Sub ID BAD Indicates the city, central station, or customer number for the labeled account(s) is not accepted. The ID information was either entered incorrectly, or the central station failed to pre-authorize programmed ID numbers with AlarmNet customer service.

Registration BAD 2nd Sub ID BAD

Indicates the city, central station, or customer number for the Secondary account is not accepted. The ID information was either entered incorrectly, or the central station failed to pre-authorize programmed ID numbers with AlarmNet customer service.

Registration BAD Pri&Sec – IDs BAD Displayed when both primary and secondary subscriber IDs are invalid.

Registration BAD Pri ID – Need PIN Displayed if this is a repair/replacement, or an error was made in programming the Primary account information of the communicator for an existing account. This prompt appears for 2 seconds. See the *Replacing an existing communicator* section below for further displays.

Registration BAD 2nd ID – Need PIN

This prompt is displayed if this is a repair/replacement, or an error was made in programming the Secondary account information of the communicator for an existing account. This prompt appears for 2 seconds. See the *Replacing an existing communicator* section below for further displays.

Registration BAD Pri&2nd – Need PIN This prompt is displayed if this is a repair/replacement, or an error was made in programming BOTH the Primary and Secondary account information of the communicator for an existing account. This prompt appears for 2 seconds. See the *Replacing an existing communicator* section below for further displays.

#### Replacing an existing communicator

Enter PIN#

This prompt appears after pressing the [Shift] and down arrow  $[\downarrow]$  on the 7720P.

**Note:** If it is necessary to exit registration mode, press ESC from the 7720P programming tool.

Enter a 4-digit alphanumeric PIN number provided by your central station, your dealer or an authorized AlarmNet representative. Press the [Enter] key.

Registering ...

The registration message is sent and the unit waits for acknowledgement.

Registration SUCCESS

If the PIN is valid, the new communicator is registered and the old unit unregistered. Additionally, AlarmNet sends a substitution alarm to the central station.

Registration BAD

If you entered an invalid PIN, the appropriate message is displayed depending on which account number is being replaced (see above for exact wording). The registration process is repeated.

**NOTE:** Each attempt causes a substitution alarm to be sent to the central station.

#### Register by Phone

You can register the communicator by calling the AlarmNet Technical Assistance Center (TAC) at 1-800-222-6525. You will need the following information:

- MAC number (found on the box and inside the communicator).
- Subscriber information (provided by the central station), including a city code, CSID, and a subscriber ID.
- When instructed to do so, triple-click the tamper switch to complete the registration.

# **Programmer Keyboard Commands**

## **Programmer Keyboard Commands**

Programmer keyboard commands can be used to quickly view your connectivity settings and options. Most commands require you to press the [Shift] key and then the designated command key. (See the keys designated in red on the 7720P Programming Tool.)

| [A] | 7845iGSM | RIS      |
|-----|----------|----------|
|     | X.X.XX   | mm/dd/yy |

#### **Software Revision**

"x.x.xx" indicates the installed software Revision.

Mm/dd/yy indicates month, day and year of the revision.

#### **Identification Displays**

| [B] | 1110  |       |         |
|-----|-------|-------|---------|
| [-] | MAC   | XXXXX | XXXXXXX |
|     | MAC ( | CRC   | уууу    |

#### **MAC Address**

"xxxxxxxxxxx" indicates the communicator's unique identification number.

"yyyy" indicates the MAC CRC number. This number is found on the box and inside the communicator.

Press the [Space] key to go to the next field.

Press the backspace [BS] key to go to the IMEI display (if the communication path includes GSM).

NOTE: The SCID and IMEI are displayed only if the communication path includes GSM.

SCID xxxxx xxxxx xxxxx

#### **SCID Display**

Displays the identification number assigned to the SIM card (SCID) in this device.

Press the [Space] key to go to the next field.

Press the backspace [BS] key to go to the previous field.

IMEI xxxxxxxx x

#### **IMEI Display**

Displays the identification number assigned to the communicator.

Press the [Space] key to get the MAC Address.

Press the backspace [BS] key to go to the previous field.

[C] Mon 01 Jan 2001 05:48:39 am

#### Time

Retrieves the current date and time from the AlarmNet network in Greenwich Mean Time (GMT). This display confirms that the communicator is in sync with network.

**NOTE**: The following displays except Encryption Test are displayed only if the communication path includes IP.

[D] Physical Link Good/Bad

#### **Network Diagnostics Display**

Indicates whether the device has detected a physical connection to the internet.

Press the [Space] key to go to the next field.

NIC IP Address xxx.xxx.xxx

#### **IP Information Display**

Displays the IP address assigned to this device.

Press the [Space] key to go to the next field.

Subnet Mask xxx.xxx.xxx

Displays the 32-bit address mask used to indicate the portion (bits) of the IP address that is being used for the subnet address.

Press the [Space] key to go to the next field.

Press the backspace [BS] key to go to the previous field.

Gateway IP Addr xxx.xxx.xxx Displays the IP address assigned to the Gateway.

Press the [Space] key to go to the next field.

Press the backspace [BS] key to go to the previous field.

DNS Serv IP

Displays the IP address assigned to the DNS (Domain Name System) server.

Press the [Space] key to go to the next field.

Press the backspace [BS] key to go to the previous field.

Encryption Test AES Passed!

Performs a self-test of the AES encryption algorithm.

Press the [Space] key to go to the next field.

Press the backspace [BS] key to go to the previous field.

DHCP OK DHCP (Dynamic Host Configuration Protocol) indicates server is performing satisfactorily.

Press the [Space] key to go to the Physical Link display.

#### GSM Status Displays (appear only if the communication path includes GSM)

#### Operating with 3G/4G service [E] Status Display Screen 1 **PriRSSI** 3/4G REG PriRSSI - Primary site RSSI level in dBm. -xxxdbm stat Х 3/4G – Communicator is on the 3G/4G network where "stat" can be: Good RSSI -20 to -90 dBm OK RSSI -91 to -99 dBm Marginal RSSI -100 to -105 dBm RSSI -106 to -150 dBm REG – Registration status where "x" can be: N – Not Registered H – Registered Home S – Searching D – Registration Denied R - Registered Roaming ? – Unknown Registration State Press the [space] key to go to the next screen. Press the [backspace] key to go to the last screen. Status Display Screen 2 RAT Ec/N0 RAT - Radio Access Technology. 3G/4G -XXXXX Ec/N0 – Carrier Noise Ratio (CNR) Press the [space] key to get to the next screen. Press the [backspace] key to go to the previous field.

Cntry Netw LAC

Status Display Screen 3

Cntry - Country Code

Netw - Network Code

LAC – Local area code

Press the [space] key to get to the next screen.

Press the [backspace] key to go to the previous field.

Cell Chan PSC xxxxxxxx xxxx xxx

Status Display Screen 4

Cell – Base Station ID

Chan – Control Channel in use

PSC - Primary Sync Code

Press the [space] key to go to the next screen.

Press the [backspace] key to go to the previous field.

Second Site RSSI Available **Status Display Screen 5** 

Secondary Site RSSI availability. Available or Not Available will be displayed.

Press the [space] key to go to Status Display Screen 1.

Press the [backspace] key to go to the previous field.

### [E] Operating with 2G service

PriRSSI 2G REG -xxxdbm stat x

Status Display Screen 1

PriRSSI - Primary site level in dBm.

2G – Communicator is on the2G network where "stat" can be:

Good RSSI -20 to -89 dBm
OK RSSI -90 to -98 dBm
Marginal RSSI -99 to -104 dBm
Bad RSSI -105 to -150 dBm

REG – Registration status where "x" can be:

N - Not Registered

H – Registered Home

S – Searching

D – Registration Denied

R - Registered Roaming

? - Unknown Registration State

Press the [space] key to go to the next screen.

Press the [backspace] key to go to the last screen..

RAT Ec/N0 2G NA

#### Status Display Screen 2

RAT - Radio Access Technology.

Ec/N0 – Carrier Noise Ratio (CNR). This is not a 2G parameter, therefore, NA is displayed.

Press the [space] key to get to the next screen.

Press the [backspace] key to go to the previous field.

Cntry Netw LAC

Status Display Screen 3

Cntry - Country Code

Netw - Network Code

LAC – Local area code

Press the [space] key to get to the next screen.

Press the [backspace] key to go to the previous field.

Cell BaseSt Chan

Status Display Screen 4

Cell - Base Station ID

BaseSt - Base Station Antenna Sector

Chan - Control Channel in use

Press the [space] key to go to the next screen.

Press the [backspace] key to go to the previous field.

Second Site RSSI Available Status Display Screen 5

Secondary Site RSSI availability. Available or Not Available will be displayed.

Press the [space] key to go to Status Display Screen 1. Press the [backspace] key to go to the previous field.

[F] Testing Gateway Redir 1

Run Network Diagnostic Test

Performs a set of network diagnostics that tests the integrity of the links between the communicator and the various connection points (Redirs) to AlarmNet. Refer to Section 6: *Network Diagnostics*.

## **System Status Displays**

[S]

ECP 67 TmPB FIt xx 5 ++ OK

**ECP Mode** 

Displays the zone and system fault status.

Press the [Space] key to go to the next field.

Press the backspace [BS] key to go to the previous field.

1234 67 TmPB Flt 5555 xx 5 ++ OK 4204 Emulation Mode

Displays the zone and system fault status.

Press the [Space] key to go to the next field.

Press the backspace [BS] key to go to the previous field.

12345678 TmPB FIt 55555555 5 ++ OK **Two-4204 Emulation Mode** 

Displays the zone and system fault status.

Press the [Space] key to go to the next field.

Press the backspace [BS] key to go to the previous field.

1234567 TmPB Flt 5555555 5 ++ OK Zone Trigger Mode

The status of the communicator can be viewed on the 7720P. The status display includes:

- **Zone input status (1234567)** the numbers 1-7 represent the 7 mappings of the zone input, and follow Honeywell's ADEMCO high-speed format codes:
  - 1 = New Event
  - **5** = Normal
  - X = Not Enabled
- Tm Tamper status follows high-speed format codes

above.

- **P** Represents line voltage as follows:
  - + = Power line voltage OK
  - = Power line voltage bad and reported

V = Power line voltage bad, not reported (reporting window not expired)

- ^ = Power voltage restored, not yet reported
- **B** Represents battery condition as follows:
  - + = Battery voltage acceptable
  - = Battery voltage below 5.7V  $\pm 5\%$
- **Flt** Represents radio faults:

**OK** = Normal ; No fault

I – No network connectivity over IP and fault time has expired

i – No network connectivity over IP and fault time has NOT yet expired.

**G** = No network connectivity over GSM and fault time has expired.

**g** = No network connectivity over GSM and fault time has NOT yet expired.

**NOTE:** The 7720P will not operate if the power line voltage is removed.

Bat NLd: x.xxV Bat Ld: x.xxV

#### **Battery Voltage Display**

The voltage levels of the battery connected to the communicator can be viewed on the 7720P. The first line of the display shows the voltage level of the battery with no load. The second line of the display shows loaded battery voltage. An asterisk (\*) next to the voltage indicates that this is below the accepted level.

Press the [Space] key to go to the next field.

Press the backspace [BS] key to go to the previous field.

Battery Charger OK

#### **Battery Charger**

Indicates the battery charger circuit status (either OK or NOT OK).

Press the [Space] key to go to the next field.

Press the backspace [BS] key to go to the previous field.

Line Voltage xx.xxV

#### Line Voltage Display

The line voltage [this value is the peak voltage from the power transformer or RMS x 1.414] of the communicator can be viewed on the 7720P. An asterisk (\*) next to the voltage indicates that this is below the accepted level. Press the [Space] key to go back to the System Status Display.

Press the backspace [BS] key to go to the previous field.

[T] Test Msg Sent

#### **Test Alarm**

Sends a Test alarm to AlarmNet. Functional for a *registered* communicator only. If the device is not registered, a message is displayed indicating that the command cannot be executed.

[X] Reset CPU Y/N

#### Reset the Communicator.

Pressing [N] returns to diagnostic mode (blank screen = enter next command or escape).

Pressing [Y] resets the communicator (blank screen = reset complete).

| [ <b>†</b> ]<br>(UP<br>arrow) | Registering                 | Registration Registers a programmed communicator with AlarmNet.                                                                                                    |
|-------------------------------|-----------------------------|----------------------------------------------------------------------------------------------------|
| [↓]<br>(DN<br>arrow)          | Enter PIN#                  | Registration with PIN for Replacement Communicator Registers a replacement communicator with AlarmNet, once programmed, using the existing PIN #.                                                                                                    |
| [0]                           | Force Server Update?<br>Y/N | Force Upload of Configuration File to Server  Pressing [Y] will force the device to upload its entire configuration file to the server.  Pressing [N] cancels the operation.  NOTE: If the internet is not available, and the communicator is not initialized when you enter this command, the following screen will be displayed:  Cannot Upload Try Later!  Wait for the RSSI LEDs to light, indicating the communicator has completed its initialization, and try again. |
| [ENT<br>ER]                   | Strt Prog Mode?<br>Y/N_     | Enter Program Mode Press [Y] to enter program mode; otherwise, press [N].                                                                                                    |

# **Network Diagnostics**

## **Running Network Diagnostics**

Service OK

OK

RDR1 RDR2 RDR3

OK

OK

(available only if the communication path includes IP)

The network diagnostic process tests the integrity of the links between the communicator and the various connection points of AlarmNet Control that are known as "Redirects" (Redirs or RDR).

To initiate the network diagnostics, press the [F] key on the 7720P Programming Tool.

**NOTE:** The test is performed ONLY if a physical link is detected. If no physical link is detected, the test is aborted and the following is displayed:

## NO PHYSICAL LINK

If a physical link is detected, the diagnostics are performed. The following shows the progression of the test:

| 1 18 1111                          |                                                                                                    |
|------------------------------------|----------------------------------------------------------------------------------------------------|
| Testing Redir 1                    | The first step of the test traces the connection to Redir 1 at AlarmNet Control.                                                  |
| Testing Redir 2<br>Reached Gateway | A successful trace to Redir 1 is indicated here. See below for possible errors that may occur at this stage of testing.           |
| Redir 1<br>Service OK              | The service at AlarmNet Control on Redir 1 is functioning. See below for possible errors that may occur at this stage of testing. |
| Testing Redir 2                    | The first step of the test traces the connection to Redir 2 at AlarmNet Control.                                                  |
| Redir 2<br>Service OK              | The service at AlarmNet Control on Redir 2 is functioning. See below for possible errors that may occur at this stage of testing. |
| Testing Redir 3                    | The first step of the test traces the connection to Redir 3 at AlarmNet Control.                                                  |
| Redir 3                            | The service at AlarmNet Control on Redir 3 is functioning. See                                                                    |

A summary of the tests is displayed after Redir 3 is tested. The example shows that the tests of all three connection points, or Redirs, were successful. If an error occurred at any point, the summary will display "FAIL" under the faulty Redir.

below for possible errors that may occur at this stage of testing.

# **Possible Errors Running Network Diagnostics**

Errors may occur either while tracing the connection to a given Redir or while testing the service at a given Redir. The following list highlights the most common errors. Please contact the AlarmNet Technical Assistance Center (TAC) for help regarding any errors NOT listed below:

#### **Possible Errors**

Testing Redir *x* FAIL before Gtwy

While tracing the connection to Redir x, the trace fails before ever reaching the local gateway (router).

Testing Redir *x* FAIL at Gtwy

While tracing the connection to Redir x, the trace fails after reaching the local gateway (router).

Testing Redir *x* FAIL at Pvt IP

While tracing the connection to Redir x, the trace fails after reaching the private IP.

Testing Redir *x* FAIL on IP Addr

While tracing the connection to Redir x, the trace fails after reaching the public IP.

Redir *x* ERR:Proxy 18

After a successful trace to Redir x, the test of the network service timed out without a response.

# **Appendices**

# **Appendix A: Summary of LED Operation**

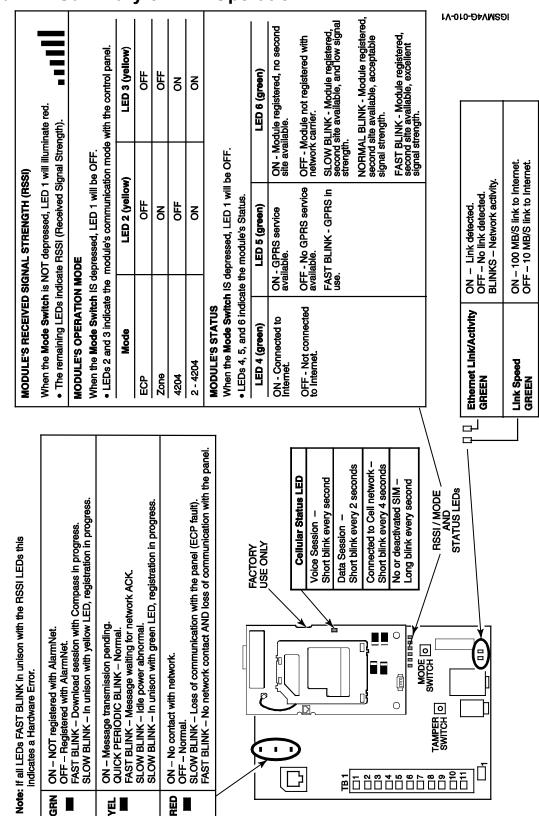

|  | IGSMV4G | / IGSMVCN | $4G\ Installation$ | and Setup | Guide |
|--|---------|-----------|--------------------|-----------|-------|
|--|---------|-----------|--------------------|-----------|-------|

# **Appendix B: Central Station Messages**

| Alarm Candition                                                                                                | ECP Mode           |                                   | Zone and 4204 Modes     |                         |  |
|----------------------------------------------------------------------------------------------------|--------------------|-----------------------------------|-------------------------|-------------------------|--|
| Alarm Condition                                                                                                | Alarm Code         | Restore Code                      | Alarm Code              | Restore Code            |  |
| Power On / Reset                                                                                               | E339 C08xx*        |                                   | 5551 5555 6             |                         |  |
| Tamper (Compromise Indication)                                                                                 | E341 C08xx*        | R341 C08xx*                       | 5555 5551 7             | 5555 5553 7             |  |
| Power Loss                                                                                                    | E337 C08xx*        | R337 C08xx*                       | 1555 5555 6             | 3555 5555 6             |  |
| Low Battery                                                                                                    | E338 C08xx*        | R338 C08xx*                       | 5155 5555 6             | 5355 5555 6             |  |
| Battery Charger Failure                                                                                        | E314 C08xx*        | R314 C08xx*                       | 5155 5555 1             | 5355 5555 1             |  |
| ECP Supervision (Compromise Indication)                                                                        | E355 C0000         | R355 C0000                        | 5555 5515 5             | 5555 5535 5             |  |
| Primary Comm Path Supervision                                                                                  | E350 C0951         | R350 C0951                        | 5555 5551 5             | 5555 5553 5             |  |
| Secondary Comm Path Supervision                                                                                | E350 C0952         | R350 C0952                        | 5555 5551 1             | 5555 5553 1             |  |
| Telco (Compromise Indication)                                                                                  |                    |                                   | 5555 5155 6             | 5555 5355 6             |  |
| Open/Close                                                                                                    |                    |                                   | 2 sent in selected zone | 4 sent in selected zone |  |
| Periodic GSM Comm Test Failure                                                                                 | E358 C0803         |                                   |                         |                         |  |
| Test                                                                                                    | 5555 5555 9        |                                   | 5555 5555 9             |                         |  |
| has not been evaluated  Communicator Trouble (low battery, ECP bus, network)  (Possible Compromise Indication) | E353 C08xx* ◊      | R353 C08xx* ‡                     |                         |                         |  |
| Radio Fault                                                                                                    | E353 0 1xx* ‡      | R353 0 1xx* ‡                     |                         |                         |  |
| Specific to COMMERCIAL Control P                                                                               | e VISTA-128/250 se | ries.)                            |                         |                         |  |
| Communicator Trouble (low battery, ECP bus, network) (Possible Compromise Indication)                          | E333 C08xx* ‡      | R333 C08xx* ‡                     |                         |                         |  |
| Radio Loss of Signal (Possible Compromise Indication)                                                          | E357 0 8xx* †      | R357 0 8xx* ‡ or<br>R380 0 8xx* ‡ |                         |                         |  |
| Radio Fault (low battery, tamper, ECP Bus)                                                                     | E333 0 8xx* ‡      | R333 0 8xx* ‡                     |                         |                         |  |
| AlarmNet Messages                                                                                              |                    |                                   |                         |                         |  |
| Communication failure. (Possible Compromise Indication)                                                        | 5555 1555 6        | 5555 3555 6                       |                         |                         |  |
| Authorized Radio Substitution                                                                                  | 00D0 010C 0        |                                   |                         |                         |  |
| Unauthorized Radio Substitution Attempt                                                                        | 00D0 010E 0        |                                   |                         |                         |  |
|                                                                                                    |                    |                                   |                         |                         |  |

<sup>\*</sup> xx = Communicator Device Address

<sup>† =</sup> Message is sent by dialer only.

<sup>‡ =</sup> Message is sent by dialer and radio.

 $<sup>\</sup>Diamond$  = Message is sent by dialer only, or dialer and radio, depending on failure.

# **Appendix C: Glossary**

| 4G                    | Refers to the fourth generation of cellular wireless standards. It is a successor to 3G and 2G families of standards. 4G provides up to 10 times the data transfer speeds of 3G.                                                                                                    |  |  |  |  |
|-----------------------|----------------------------------------------------------------------------------------------------|--|--|--|--|
| AES                   | Advanced Encryption Standard                                                                                                    |  |  |  |  |
| DACT                  | Digital Automated Communications Terminal                                                                                                    |  |  |  |  |
| DHCP                  | Dynamic Host Configuration Protocol, which provides a mechanism for allocating IP addresses dynamically so that addresses can be reused when hosts no longer need them.                                                                                                    |  |  |  |  |
| DNS                   | Domain Name System, which is a distributed hierarchical naming system used to resolve domain names (e.g., www.yahoo.com) into numerical IP addresses (e.g., 204.17.25.1.).                                                                                                    |  |  |  |  |
| DSL                   | Digital Subscriber Line.                                                                                                    |  |  |  |  |
| ECP                   | Enhanced Console Protocol, which is a proprietary bus used in Honeywell control panels to communicate with keypads and peripheral devices. It uses four wires; power, ground, data in, data out.                                                                                    |  |  |  |  |
| Gateway IP<br>Address | A gateway (sometimes called a router) is a computer and/or software used to connect two or more networks (including incompatible networks) and translates information from one network to the other. The Gateway IP address is the IP address for the gateway.                      |  |  |  |  |
| GPRS                  | General Packet Radio Service.                                                                                                    |  |  |  |  |
| GSM                   | Global System for Mobile communications, which is an international standard for digital mobile phone systems used for cellular communication.                                                                                                    |  |  |  |  |
| IMEI                  | International Mobile Equipment Identity number.                                                                                                    |  |  |  |  |
| IP                    | Internet Protocol.                                                                                                    |  |  |  |  |
| IP Address            | A unique number consisting of four parts separated by periods (for example: 204.17.29.11). An IP Address can be fixed or "static", or "dynamic," where the IP Address is assigned via DHCP at every startup.                                                                        |  |  |  |  |
| ISDN                  | Integrated Services Digital Network.                                                                                                    |  |  |  |  |
| ISP                   | Internet Service Provider.                                                                                                    |  |  |  |  |
| LAN                   | Local Area Network.                                                                                                    |  |  |  |  |
| LRR                   | Long Range Radio, an older term now referred to as communicator. A broader term communications module or communications device may also be used.                                                                                                    |  |  |  |  |
| MAC ID                | Media Access Code, this is a unique address assigned to every network communications device. For the communicator it is located on the box and inside the communicator.                                                                                                    |  |  |  |  |
| Subnet Mask           | A Subnet is a portion of a network that shares a network address with other portions of the network, and is distinguished by a subnet number. The Subnet Mask is a 32-bit address mask used in IP to indicate the bits of an IP address that are being used for the subnet address. |  |  |  |  |
| TCP/IP                | Transmission Control Protocol / Internet protocol.                                                                                                    |  |  |  |  |
|                       |                                                                                                    |  |  |  |  |

| IGSMV4G | / IGSMV | 'CN4G | Installation | and | Setup | Guide |
|---------|---------|-------|--------------|-----|-------|-------|
|---------|---------|-------|--------------|-----|-------|-------|

# **NOTES**

#### FEDERAL COMMUNICATIONS COMMISSION STATEMENTS

The user shall not make any changes or modifications to the equipment unless authorized by the Installation Instructions or User's Manual. Unauthorized changes or modifications could void the user's authority to operate the equipment.

#### **CLASS B DIGITAL DEVICE STATEMENT**

This equipment has been tested to FCC requirements and has been found acceptable for use. The FCC requires the following statement for your information:

This equipment generates and uses radio frequency energy and if not installed and used properly, that is, in strict accordance with the manufacturer's instructions, may cause interference to radio and television reception. It has been type tested and found to comply with the limits for a Class B computing device in accordance with the specifications in Part 15 of FCC Rules, which are designed to provide reasonable protection against such interference in a residential installation. However, there is no guarantee that interference will not occur in a particular installation. If this equipment does cause interference to radio or television reception, which can be determined by turning the equipment off and on, the user is encouraged to try to correct the interference by one or more of the following measures:

- If using an indoor antenna, have a quality outdoor antenna installed.
- Reorient the receiving antenna until interference is reduced or eliminated.
- Move the radio or television receiver away from the receiver/control.
- Move the antenna leads away from any wire runs to the receiver/control.
- Plug the receiver/control into a different outlet so that it and the radio or television receiver are on different branch circuits.
- Consult the dealer or an experienced radio/TV technician for help.

#### **INDUSTRY CANADA CLASS B STATEMENT**

This Class B digital apparatus complies with Canadian ICES-003.

Cet appareil numérique de la classe B est conforme à la norme NMB-003 du Canada.

#### **FCC / IC STATEMENT**

This device complies with Part 15 of the FCC Rules, and RSS210 of Industry Canada. Operation is subject to the following two conditions: (1) This device may not cause harmful interference, and (2) This device must accept any interference received, including interference that may cause undesired operation.

Cet appareil est conforme à la partie 15 des règles de la FCC & de RSS 210 des Industries Canada. Son fonctionnement est soumis aux conditions suivantes: (1) Cet appareil ne doit pas causer d'interférences nuisibles. (2) Cet appareil doit accepter toute interférence reçue y compris les interférences causant une réception indésirable.

#### **RF Exposure**

**Warning** – The antenna(s) used for this transmitter must be installed to provide a separation distance of at least 20 cm from all persons and must not be collocated or operating in conjunction with any other antenna or transmitter

#### Mise en Garde

Exposition aux Fréquences Radio: L'antenne (s) utilisée pour cet émetteur doit être installée à une distance de séparation d'au moins 7,8 pouces (20 cm) de toutes les personnes.

#### **IMPORTANT NOTE ABOUT EXTERNAL ANTENNAS**

If an external cellular radio antenna is used, the antenna may be installed or replaced ONLY by a professional installer.

#### TO THE INSTALLER

For the 7847i-E, the external antenna must not exceed a maximum directional gain (including cable loss) of 3.2 dBi at 850 MHz and 2.3 dBi at 1900 MHz.

#### **DOCUMENTATION AND ONLINE SUPPORT**

For the latest documentation and online support information, please go to: https://mywebtech.honeywell.com/

#### WARRANTY

For the latest warranty information, please go to: www.honeywell.com/security/hsc/resources/wa

# **Summary of Connections**

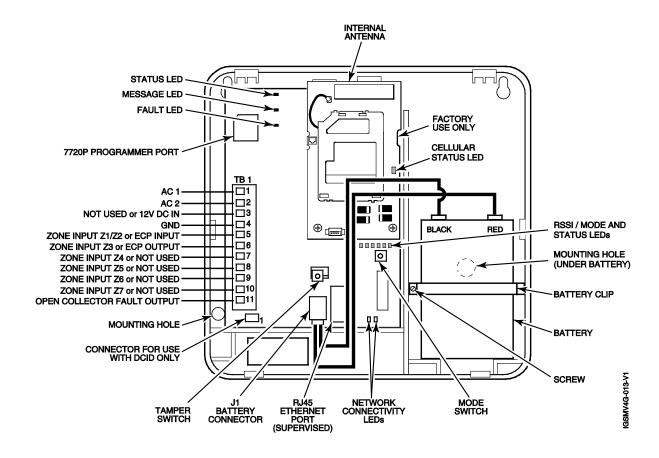

**NOTE:** All circuits are supervised and all circuits are power limited except the battery.

#### **Communicator TB1 Wiring**

| TB1 | ECP Mode      | Zone Trigger Mode | 4204 Mode     | 2 x 4204 Mode |
|-----|---------------|-------------------|---------------|---------------|
| 1   | AC 1          | AC 1              | AC 1          | AC 1          |
| 2   | AC 2          | AC 2              | AC 2          | AC 2          |
| 3   | ECP V+ (RED)  | NOT USED          | ECP V+ (RED)  | ECP V (RED)+  |
| 4   | GND (BLK)     | GND (BLK)         | GND (BLK)     | GND (BLK)     |
| 5   | ECP IN (YEL)  | Z1/Z2             | ECP IN (YEL)  | ECP IN (YEL)  |
| 6   | ECP OUT (GRN) | Z3                | ECP OUT (GRN) | ECP OUT (GRN) |
| 7   | NOT USED      | Z4                | NOT USED      | NOT USED      |
| 8   | NOT USED      | Z5                | NOT USED      | NOT USED      |
| 9   | Z6            | Z6                | Z6            | NOT USED      |
| 10  | Z7            | Z7                | Z7            | NOT USED      |
| 11  | FLT OUT       | FLT OUT           | FLT OUT       | FLT OUT       |

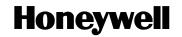

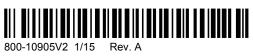

2 Corporate Center Drive, Suite 100 P.O. Box 9040, Melville, NY 11747 Copyright © 2014 Honeywell International Inc.

www. honeywell.com/security